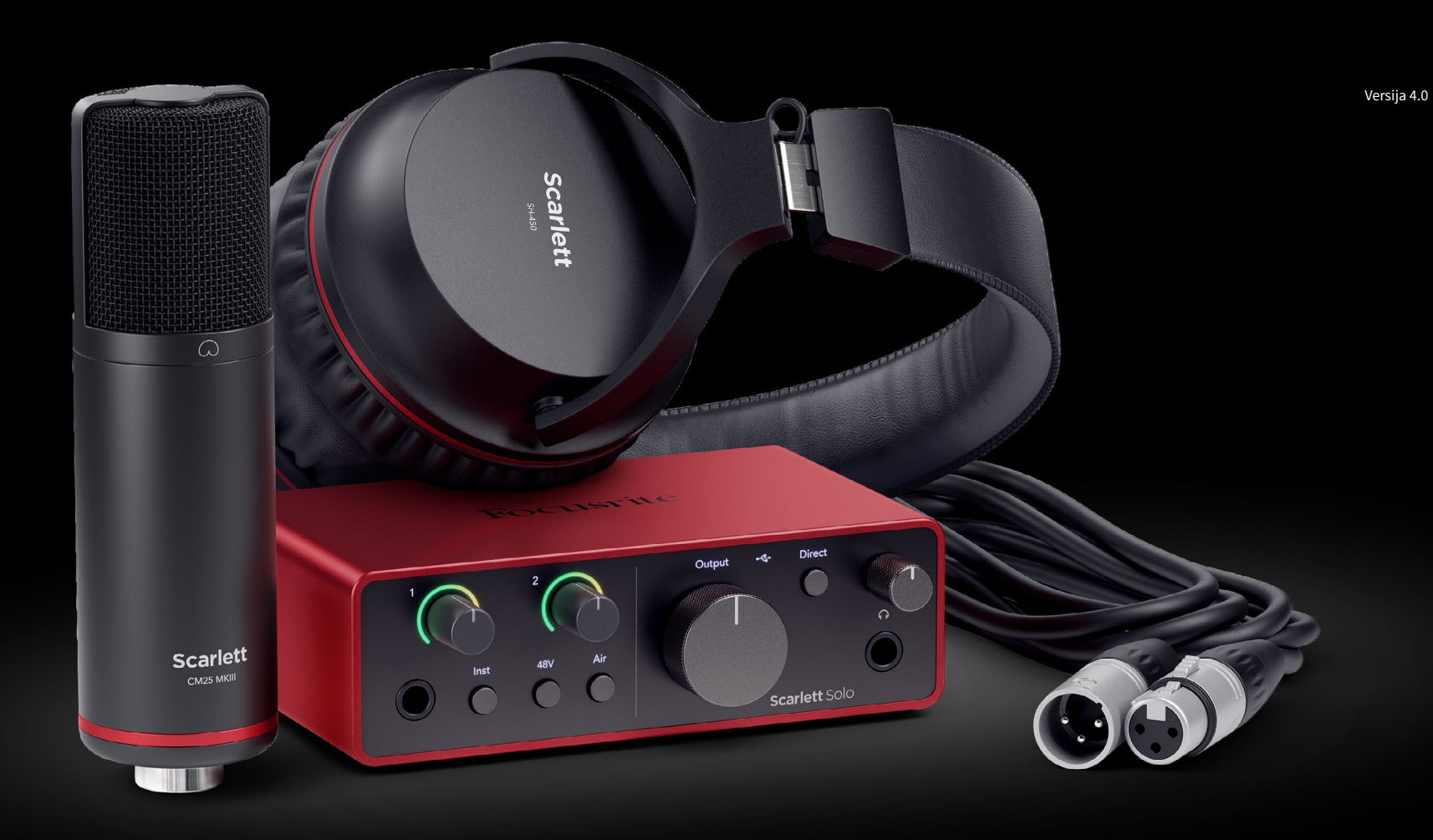

**Scarlett Solo Studio 4th Gen**  User Guide

**The complete songwriter's studio** Focusrite®

# **Saturs**

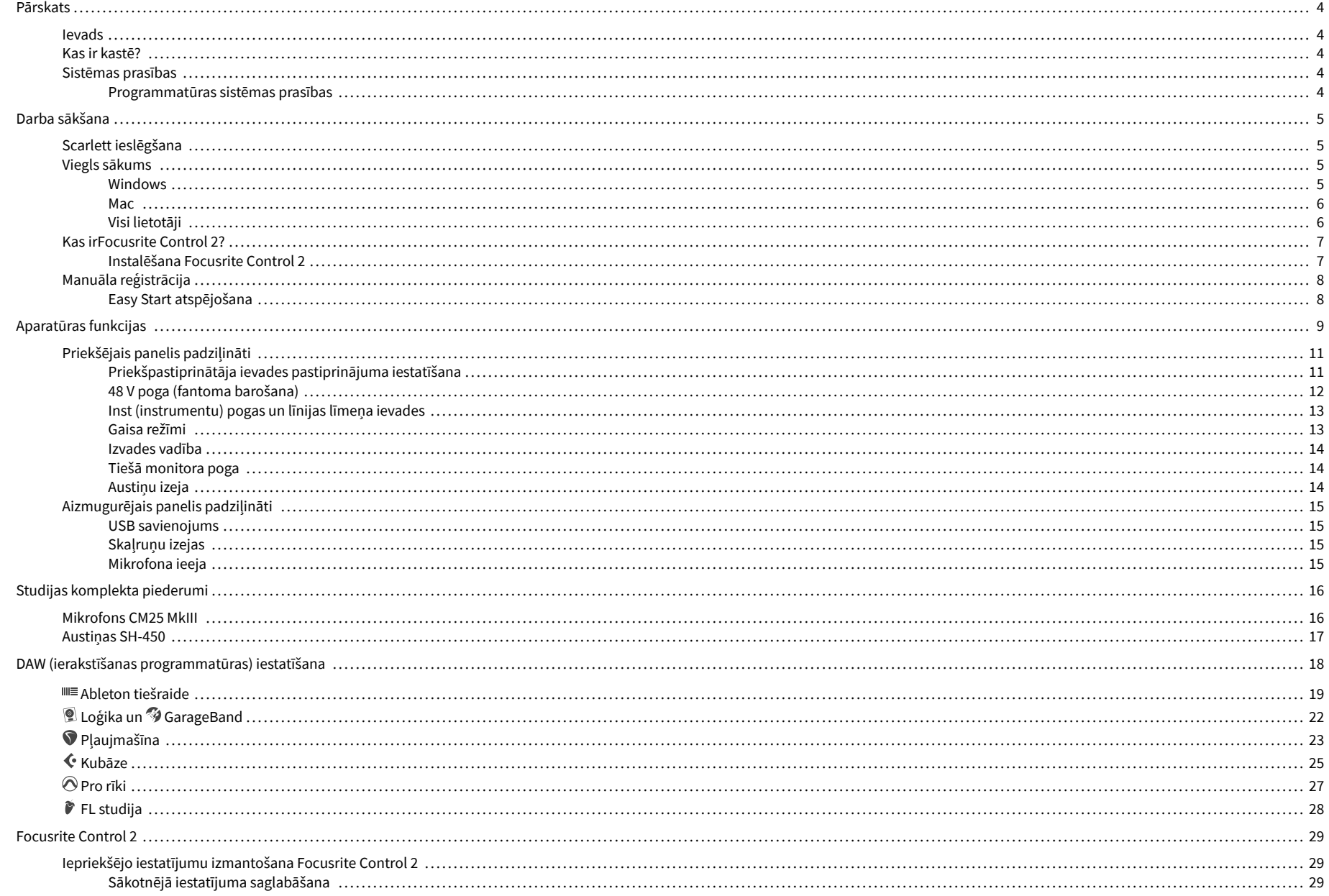

## Scarlett Solo 4th Gen Studio Pack Lietotāja rokasgrāmata

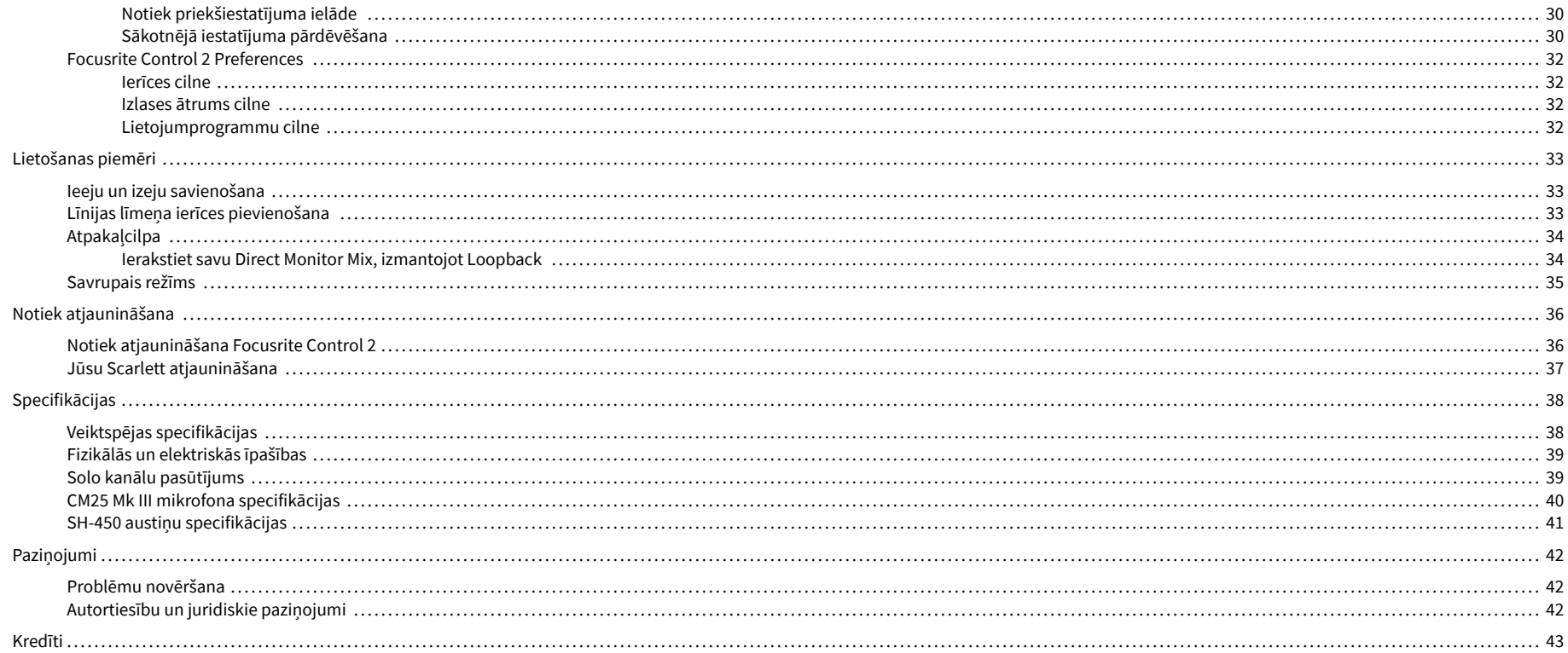

# <span id="page-3-0"></span>**Pārskats**

## **Ievads**

Laipni lūdzam vietnē Scarlett Solo 4. paaudze.

Mēs esam izstrādājuši Scarlett Solo māksliniekam, kurš nebeidz radīt. Iegūstiet studijas kvalitātes skanu jebkurā vietā, izmantojot jaunākās paaudzes Scarlett:

- Izmantojiet visas mikrofona vai ģitāras iespējas **+**57dB**ieguvumu** uz katras ievades.
- Pārveidots gaisa režīms ar klātbūtni un harmonisku piedziņu.
- Ierakstiet tieši no kastes, izmantojot Easy Start un pilnu studijas programmatūras komplektu.
- ScarlettVisu laiku labākā austiņu veiktspēja ar īpašu līmeņa kontroli.

## **Kas ir kastē?**

Kaste jūsu Scarlett Solo ietilpst:

- Scarlett Solo
- USB-C to A cable
- Darba sākšanas informācija (uzdrukāta kastes vāka iekšpusē)
- Svarīgas drošības informācijas lapa
- Scarlett CM25 MkIII mikrofons un 3m XLR kabelis
- Scarlett SH-450 austiņas
- Kartona mikrofona statīvs, integrēts Scarlett Studio iepakojumā

## **Sistēmas prasības**

Vienkāršākais veids, kā pārbaudīt, vai datora operētājsistēma (OS) ir saderīga ar jūsu Scarlett Solo ir izmantot mūsu palīdzības centra saderības rakstus:

## [Focusrite palīdzības centrs: saderība](https://support.focusrite.com/hc/en-gb/categories/200693655)

Tiklīdz kļūst pieejamas jaunas OS versijas, varat pārbaudīt papildu informāciju par saderību, meklējot mūsu palīdzības centrā:

#### [support.focusrite.com](http://support.focusrite.com)

## **Programmatūras sistēmas prasības**

PārbaudītFocusrite Control 2tiek atbalstīta jūsu operētājsistēmā (OS), lūdzu, izmantojiet mūsu palīdzības centra saderības rakstus:

#### [Focusrite palīdzības centrs: saderība](https://support.focusrite.com/hc/en-gb/categories/200693655)

Kā jaunsFocusrite Control 2vai OS versijas kļūst pieejamas, varat pārbaudīt saderības informāciju, meklējot mūsu palīdzības centrā:

[support.focusrite.com](http://support.focusrite.com)

# <span id="page-4-0"></span>**Darba sākšana**

## **Scarlett ieslēgšana**

Lai ieslēgtu savuScarlett Solo, pievienojiet USB kabeli no datora ar **USB** ports aizmugurējā panelī.

Dažas sekundes Scarlett veic palaišanas procedūru, pēc tam $\overbrace{C}$ USB ikona deg zaļā krāsā.

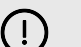

## **Svarīgs**

Ja jūsu Scarlett tiek ieslēgts, bet dators to neatpazīst,  $\leftarrow$ USB ikona deg baltā krāsā. Ja tā notiek:

- Pārliecinieties, vai esat instalējisFocusrite Control 2savā datorā
- Pārbaudiet citu datora USB portu.
- Pārbaudiet citu USB kabeli.

Lai ieslēgtu savu Scarlett Solo bez datora, sk [Savrupais režīms \[35\]](#page-34-0).

## **Viegls sākums**

Easy Start sniedz jums soli pa solim norādījumus par jūsu iestatīšanu Scarlett un izveido personalizētas apmācības, pamatojoties uz to, kā plānojat izmantot savu Scarlett. Šis tiešsaistes rīks arī palīdz jums veikt Scarlettreģistrācijas process un piekļuve programmatūras komplektam.

Gan Windows, gan Mac datoros, kad pievienojat savu Scarlett datorā, tas parādās kā lielapjoma atmiņas ierīce, piemēram, USB disks. Atveriet disku un veiciet dubultklikšķi uz 'Scarlett - Darba sākšana.html'. Noklikšķiniet uz 'Sākt', lai tīmekļa pārlūkprogrammā atvērtu Easy Start Tool.

Kad esat atvēris Easy Start, lūdzu, izpildiet soli pa solim sniegtos norādījumus, lai instalētu un izmantotu savu Scarlett.

## **Windows**

Kad esat pievienojis savu Scarlett Solo datorā, programmā File Explorer tiek parādīta ierīce ar nosaukumu Scarlett Solo 4. paaudze ļauj piekļūt Easy Start.

Lai piekļūtu Easy Start:

- 1. Atveriet File Explorer.
- 2. Klikšķiniet uz Scarlett Solo 4. paaudze (D :). Vēstule var būt atšķirīga.

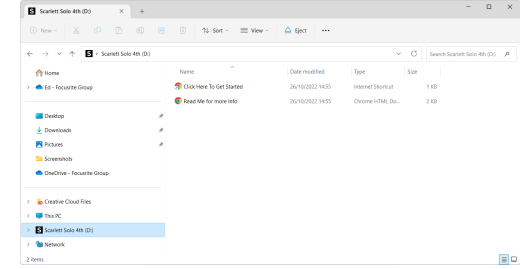

3. DubultklikšķiNoklikšķiniet šeit, lai sāktu darbu. Tas novirza jūs uz Focusrite vietni, kur mēs iesakām reģistrēt ierīci:

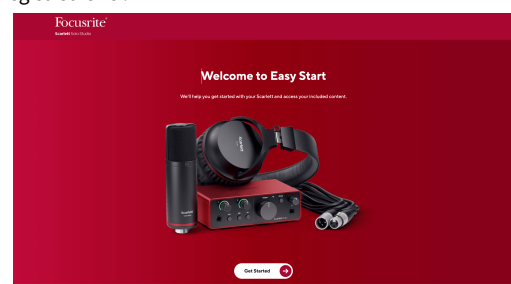

4. KlikšķisSāc, un mēs iepazīstināsim jūs ar soli pa solim iestatīšanas rokasgrāmatu, pamatojoties uz to, kā vēlaties izmantot savu Scarlett.

Easy Start laikā jūs instalēsit Focusrite Control 2 . Pēc instalēšanas un atvēršanasFocusrite Control 2, noklikšķiniet uz AtjauninātScarlett Solo'. Neatvienojiet Scarlett, kamērFocusrite Control 2 atjaunina to. Pēc tam, kadFocusrite Control 2 atjaunināšana ir pabeigta, Scarlett jūsu datorā vairs neparādās kā lielapjoma atmiņas ierīce.

Jūsu operētājsistēmai ir jāmaina datora noklusējuma audio ieejas un izejas uz Scarlett.

Lai to pārbaudītu, ar peles labo pogu noklikšķiniet uz skaļruņa ikonas Windows uzdevumjoslā un pārliecinieties, vai Scarlett ir jūsu skaņas izvade.

 $\times$ 

中

## <span id="page-5-0"></span>**Mac**

Kad esat pievienojis savu Scarlett Solo datorā, darbvirsmā tiek parādīta Scarlett ikona vai, ja izmantojat pārlūku Chrome, tiks parādīts uznirstošais logs:

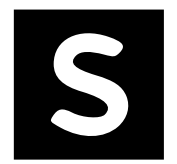

Google Chrome · now

Scarlett Solo 4th Gen detected Go to api.focusrite-novation.com to connect.

> Chrome uznirstošais logs: noklikšķiniet un sāciet no tālāk norādītās 2. darbības.

Scarlett Easy Start ikona: veiciet dubultklikšķi un sāciet no tālāk norādītās 1. darbības.

## **Lai piekļūtu Easy Start:**

1. Veiciet dubultklikšķi uz ikonas, lai atvērtu tālāk redzamo Finder logu:

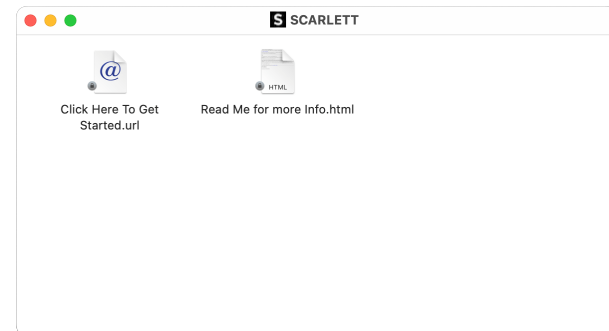

2. DubultklikšķiNoklikšķiniet šeit, lai sāktu darbu. Tas novirza jūs uz Focusrite vietni, kur mēs iesakām reģistrēt ierīci:

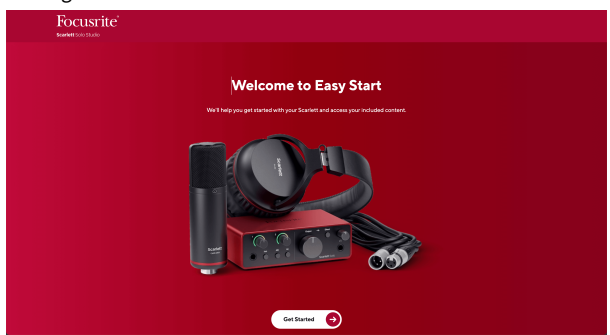

3. KlikšķisSāc, un mēs iepazīstināsim jūs ar soli pa solim iestatīšanas rokasgrāmatu, pamatojoties uz to, kā vēlaties izmantot savu Scarlett.

Easy Start laikā jūs instalēsit Focusrite Control 2 . Pēc instalēšanas un atvēršanasFocusrite Control 2, noklikšķiniet uz AtjauninātScarlett Solo'. Neatvienojiet Scarlett, kamērFocusrite Control 2 atjaunina to. Pēc tam, kadFocusrite Control 2 atjaunināšana ir pabeigta, Scarlett jūsu datorā vairs neparādās kā lielapjoma atmiņas ierīce.

Jūsu operētājsistēmai ir jāmaina datora noklusējuma audio ieejas un izejas uz Scarlett.

Lai to pārbaudītu, dodieties uz Sistēmas iestatījumi > Skaņa un pārliecinieties, vai ir iestatīta ieeja un izvadeScarlett Solo.

## **Visi lietotāji**

Iestatīšanas laikā ir pieejams arī otrs fails – "Papildinformācija un FAQ". Šajā failā ir ietverta papildu informācija par Easy Start, kas var būt noderīga, ja rodas problēmas ar iestatīšanu.

Pēc reģistrācijas jums ir tūlītēja piekļuve šādiem resursiem:

- Focusrite Control 2 (Pieejamas Mac un Windows versijas) skatiet piezīmi tālāk.
- Lietotāja rokasgrāmatas vairākās valodās arī vienmēr pieejamas no [downloads.focusrite.com](http://downloads.focusrite.com).
- Licenču kodi un saites papildu programmatūrai jūsu Focusrite kontā. Lai uzzinātu, kāda programmatūra ir iekļauta komplektācijāScarlett Solo, lūdzu, apmeklējiet mūsu vietni: [focusrite.com/scarlett](http://focusrite.com/scarlett).

# <span id="page-6-0"></span>**Kas irFocusrite Control 2?**

Focusrite Control 2ir lietojumprogramma, kuru izmantojat, lai kontrolētu savuScarlettsaskarne.

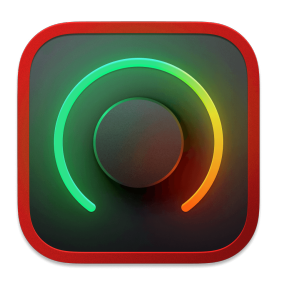

The Focusrite Control 2 ikonu

Mēs laiku pa laikam atjauninām jūsu Scarlett Soloprogrammaparatūra ar jaunām funkcijām un uzlabojumiem, lai pārliecinātos, ka izmantojat visas savas iespējas Scarlett. Jūsu Scarlett Solo tiek atjaunināts caur Focusrite Control 2.

Atkarībā no jūsu modeļaFocusrite Control 2ļauj kontrolēt dažādas jūsu funkcijasScarlettno sava datora.

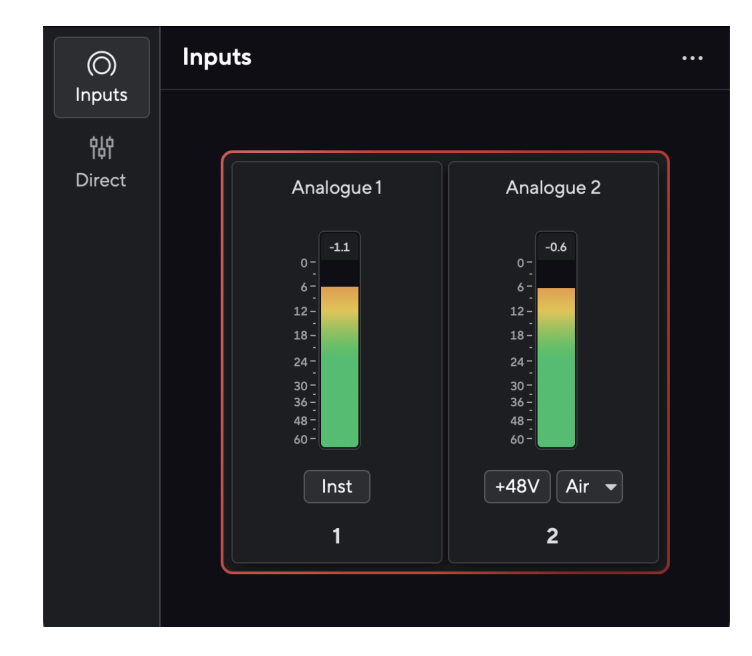

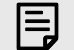

## **Piezīme**

Focusrite Control 2 ir saderīgs ar lielāko daļu ekrāna lasītāja programmatūras, ļaujot jums kontrolēt Scarlett funkcijas.

## **Instalēšana Focusrite Control 2**

Jūs varat instalēt Focusrite Control 2 operētājsistēmās Windows un Mac. Lai lejupielādētu un instalētu Focusrite Control 2:

- 1. Dodieties uz Focusrite lejupielādes vietni: [focusrite.com/downloads](http://focusrite.com/downloads)
- 2. Atrodi savu Scarlett Lejupielādes vietnē.
- 3. Lejupielādēt Focusrite Control 2 jūsu operētājsistēmai (Windows vai Mac).
- 4. Datorā atveriet mapi Lejupielādes un veiciet dubultklikšķi uz Focusrite Control 2 uzstādītājs.
- 5. Lai instalētu, izpildiet ekrānā redzamos norādījumus Focusrite Control 2.
- 6. Ja tā vēl nav, pievienojiet savu Scarlett saskarni ar datoru, izmantojot USB kabeli.
- 7. Atvērt Focusrite Control 2 un tas nosaka jūsu Scarlett automātiski.

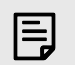

## **Piezīme**

Operētājsistēmā Windows, instalēšanaFocusrite Control 2instalē arī draiveri. Jūs varat lejupielādētFocusrite Control 2jebkurā laikā, pat bez reģistrācijas no plkst [downloads.focusrite.com](http://downloads.focusrite.com). Operētājsistēmā macOS jums nav nepieciešams draiveris, jums tikai jāinstalēFocusrite Control 2.

# <span id="page-7-0"></span>**Manuāla reģistrācija**

Ja jūs nolemjat reģistrēt savu Scarlett vēlākā datumā varat: [customer.focusrite.com/register](http://customer.focusrite.com/register)

Sērijas numurs ir jāievada manuāli: šo numuru varat atrast interfeisa pamatnē (baltais numurs zemāk) vai svītrkoda etiķetē uz dāvanu kastes.

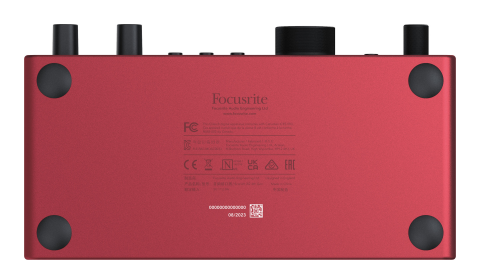

#### **Svarīgs**  $\bigcap$

Noteikti lejupielādējiet un instalējietFocusrite Control 2. Atvēršana Focusrite Control 2 atspējo Easy Start, atjaunina jūsu Scarlett Solo programmaparatūru un atbloķē jūsu Scarlett Solopilns funkciju komplekts.

Easy Start režīmā interfeiss darbojas līdz 48 kHz izlases frekvencei; pēc instalēšanasFocusrite Control 2, varat strādāt ar izlases frekvenci līdz 192 kHz.

Ja neinstalējatFocusrite Control 2nekavējoties varat to lejupielādēt jebkurā laikā no: [downloads.focusrite.com](http://downloads.focusrite.com)

## **Easy Start atspējošana**

Kad esat izgājis Easy Start, instalējiet un atveriet Focusrite Control 2, jūsu Scarlett vairs nav Easy Start režīmā.

Ja tavsScarlett Solojoprojām ir Easy Start režīmā vai arī esat izvēlējies neinstalēt Focusrite Control 2 lai atspējotu vienkāršās palaišanas režīmu:

- 1. Izslēdziet savuScarlett Solo.
- 2. Nospiediet un turiet **48V** pogu.
- 3. Saglabājot **48V** poga tiek turēta, ieslēdziet ierīciScarlett Solo.
- 4. Pagaidiet, līdz iedegas priekšējais panelis, pēc tam atlaidiet pogu **48V** pogu.
- 5. Restartējiet (izslēdziet un ieslēdziet) savuScarlett Solo.

Jūsu Scarlett ieslēdzas, ja Easy Start ir atspējots.

# <span id="page-8-0"></span>**Aparatūras funkcijas**

**Priekšējais panelis**

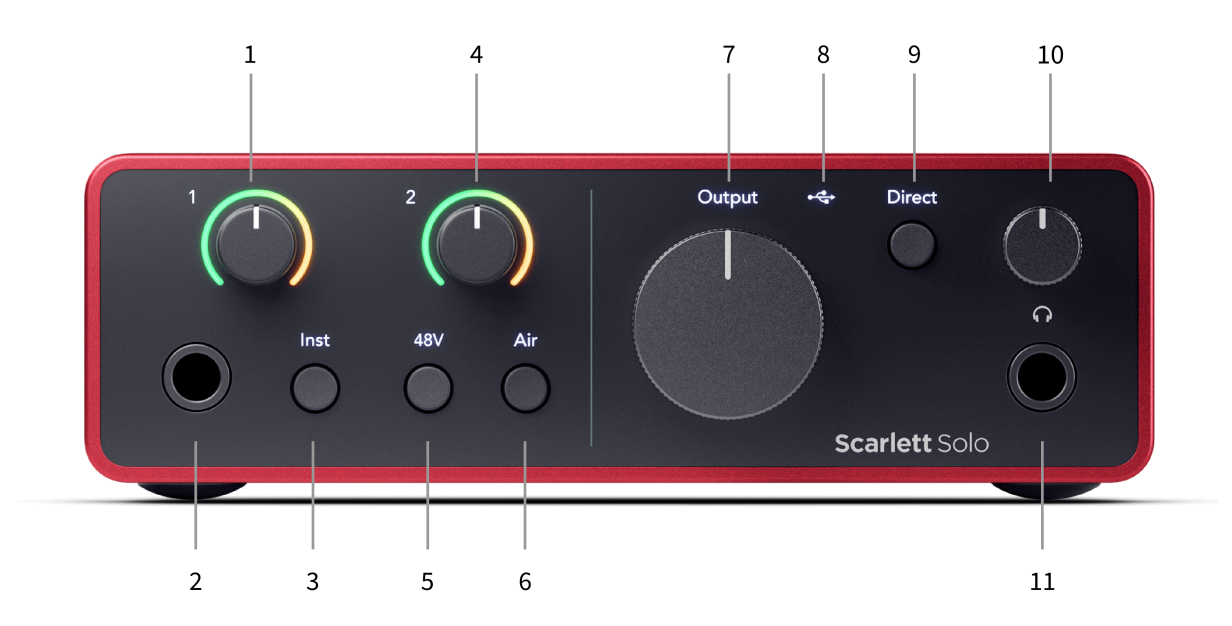

- 1. Ievade **1** (Līnijas līmenis/instruments) Pastiprinājuma kontrole un Gain Halo Pastiprinājuma vadība iestata ievades līmeni, un Gain Halo parāda ievades līmeni 6,35 mm (1/4") ligzdas līnijas līmenim/instrumenta ieejai priekšējā panelī.
- 2. Ievade **1** Līnijas līmeņa/instrumentu 6,35 mm (1/4 collas) ligzda savieno gan mono (TS), gan līdzsvarotu mono (TRS) 6,35 mm (1/4 collas) ligzdas kabeļus līnijas vai instrumenta līmenī.
- 3. **Inst** Slēdzis nospiediet, lai pārslēgtu 6,35 mm (1/4") ligzdu, ieeju **1**, starp līniju vai instrumenta līmeni.
- 4. Ievade **2** (Mikrofons) Pastiprinājuma kontrole un Gain Halo Pastiprinājuma vadība iestata ievades līmeni, un Gain Halo parāda ievades ievades līmeni. **2**, XLR mikrofona savienotājs aizmugurējā panelī.
- 5. **48V** Poga nospiediet, lai ieslēgtu 48 V fantoma strāvu pie XLR mikrofona ieejas, lai darbinātu kondensatora mikrofonus.
- 6. **Gaiss** Poga nospiediet, lai ieslēgtu AIR režīmu (skatiet Gaiss).
- 7. Skaļrunis **Izvade** līmeņa kontrole kontrolējiet līmeni, kas dodas uz izvadiem R un L.
- 8. ◆ <del></del>→ USB LED deg zaļā krāsā, kad dators atpazīst interfeisu, baltā krāsā, ja tas ir pievienots, bet nav atpazīts, un izslēdzas, ja tas nav pievienots.
- 9. **Tieša** Monitora slēdzis nospiediet, lai ieslēgtu un izslēgtu tiešo uzraudzību (skatiet tiešo monitora pogu).
- 10. Austiņu līmeņa kontrole kontrolējiet austiņām nosūtīto līmeni.
- 11.  $\bigcap$  Austiņu izvades ligzda pievienojiet austiņas šeit, izmantojot TRS 6,35 mm (1/4 collas) ligzdas savienotāju.

## **Aizmugurējais panelis**

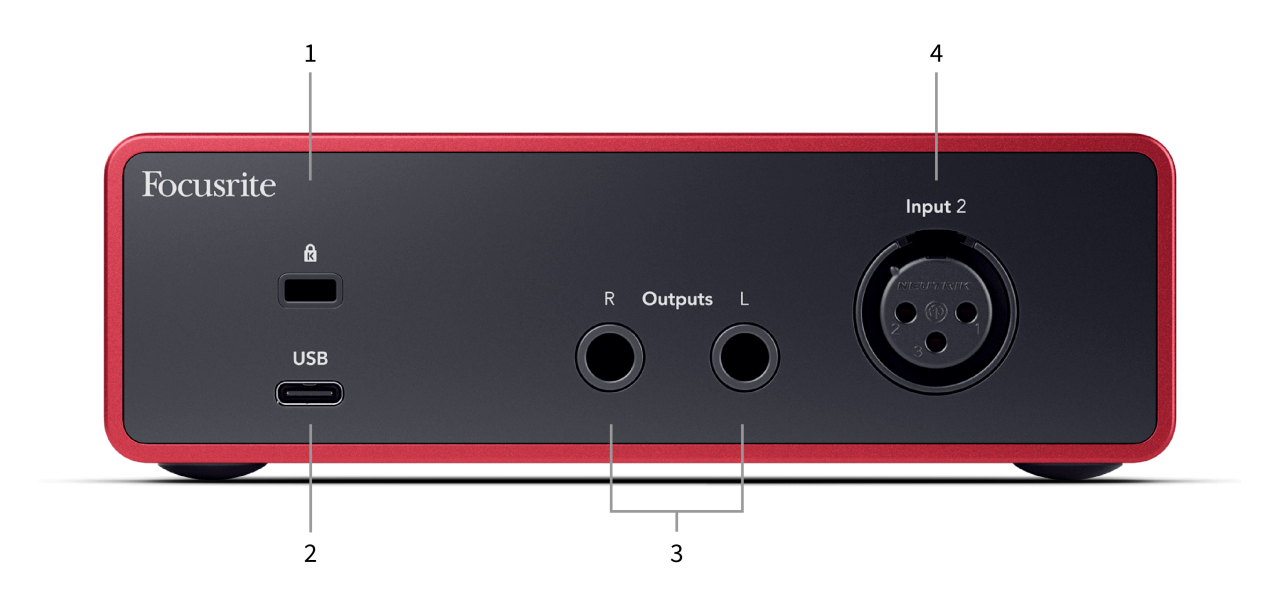

- 1.  $\alpha$  Kensington Lock, izmantojiet slēdzeni, lai nodrošinātu savu Scarlett un novērstu zādzību.
- 2. **USB** USB-C savienotājs, lai savienotu Scarlett ar datoru.
- 3. Skaļrunis **Izvadi R** un **L** 6,35 mm (1/4 collas) ligzdas (TS vai TRS) ligzdas, lai savienotu Scarlett ar skaļruņiem vai pastiprinātāju. Līdzsvarotiem savienojumiem iesakām izmantot 6,35 mm (1/4 collas) TRS ligzdas kabeļus.
- 4. XLR **Ievade 2** 3 kontaktu XLR savienotāji mikrofonu pievienošanai.

# <span id="page-10-0"></span>**Priekšējais panelis padziļināti**

Šajā sadaļā ir aprakstītas visas jūsu ierīces funkcijas Scarlett Solopriekšējais panelis, ko viņi dara, kā jūs tos varētu izmantot un kā tie darbojas Focusrite Control 2.

## **Priekšpastiprinātāja ievades pastiprinājuma iestatīšana**

Priekšpastiprinātāja ieejas pastiprinājums kontrolē, cik daudz signāla jūs sūtāt uz datoru un ierakstīšanas programmatūru.

Ir svarīgi iestatīt labu priekšpastiprinājuma ieejas pastiprinājuma līmeni, lai iegūtu vislabākās kvalitātes ierakstu. Ja priekšpastiprinātāja ieejas pastiprinājums ir pārāk zems, jūsu signāls būs pārāk kluss, un, mēģinot vēlāk palielināt tā līmeni, ierakstā var dzirdēt troksni; ja priekšpastiprinātāja ieejas pastiprinājums ir pārāk augsts, jūs varat "apgriezt" ieeju un dzirdēt ierakstā asus kropļojumus.

The Scarlett Solo ir divas analogās pastiprinājuma vadības ierīces priekšpastiprināšanai **1** (Line/ Inst) un priekšpastiprinātājs **2** (Mikrofons).

Lai kontrolētu ieejas pastiprinājumu, pagrieziet izmantotā priekšpastiprinātāja pastiprinājuma vadību pulkstenrādītāja virzienā, lai palielinātu līmeni, vai pretēji pulkstenrādītāja virzienam, lai samazinātu līmeni.

Nosūtot signālu priekšpastiprinātājam, Gain Halo iedegas zaļā, dzeltenā vai sarkanā krāsā, lai parādītu signāla līmeni, kas nonāk jūsu datorā.

- Zaļā krāsa norāda, ka signāla līmenis ir labs.
- Dzintars rāda, ka signāls ir iepriekš apgriezts, tas ir augstāks, un jūs, iespējams, apgriezīsit ievadi
- Sarkanā krāsa norāda, ka signāls ir nogriezts, jums vajadzētu samazināt pastiprinājumu.

Šajā diagrammā parādīti skaitītāji dažādos līmeņos, lai parādītu ieejas signāla līmeni:

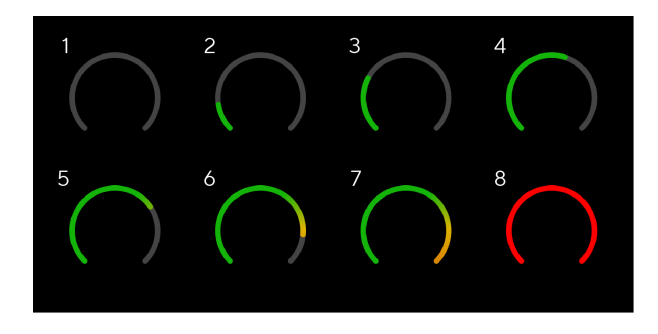

- 1. Nav ieejas signāla
- 2. -42 dBFS
- 3. -36 dBFS
- 4. -24 dBFS
- 5. -18 dBFS
- 6. -12 dBFS
- 7. -6 dBFS
- 8. 0 dBFS, apgriešana samaziniet ievades pastiprinājumu, lai izvairītos no kropļojumiem un apgriešanas.

## **Programmatūras mērītāji**

Tādā pašā veidā kā ievades skaitītāji uz jūsu Scarlett Solopriekšējā panelī, jūs varat redzēt ienākošo signālu uz skaitītājiem Focusrite Control 2 lai iestatītu pareizo priekšpastiprinājuma pastiprinājumu.

Kad signāls kļūst skaļāks, skaitītājs tiek ievadīts Focusrite Control 2 gaismas no zaļas līdz dzintaram (iepriekš klips).

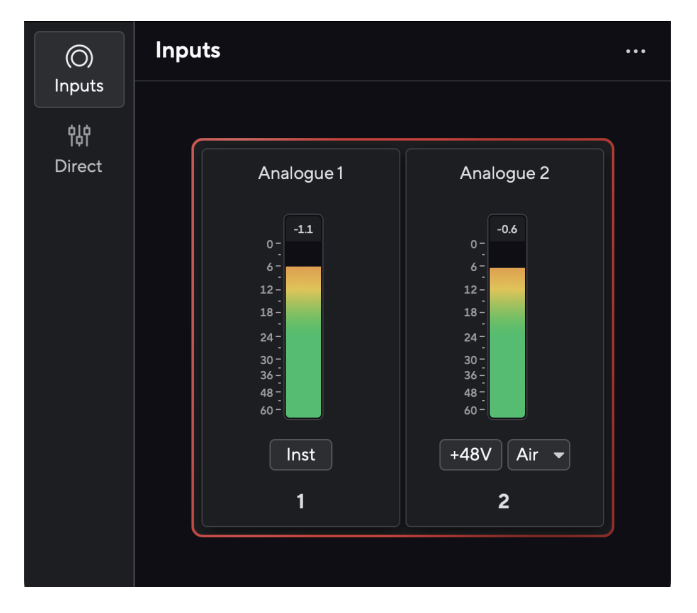

Indikators virs skaitītāja parāda maksimālo līmeni (-dBFS), kas ir augstākais līmenis šajā trasē kopš ievades pārraudzības sākuma. Virzot kursoru virs maksimālā līmeņa mērītāja, varat noklikšķināt, lai Atiestatīt vērtība.

#### Scarlett Solo 4th Gen Studio Pack Lietotāja rokasgrāmata

<span id="page-11-0"></span>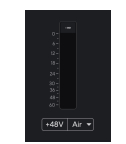

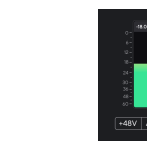

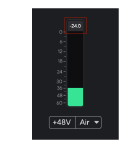

Gaida ievades signālu. Ieejas signāls ir sasniedzis -18,5 dB. Noklikšķiniet, lai Atiestatīt pīka līmeņa mērītājs.

Pārslogojot priekšpastiprinātāju ar pārāk lielu ieejas signālu vai pievienojot pārāk lielu pastiprinājumu, maksimālā līmeņa mērītājs iedegas sarkanā krāsā. Virziet kursoru virs maksimālā līmeņa mērītāja un noklikšķiniet uz Atiestatīt vērtība.

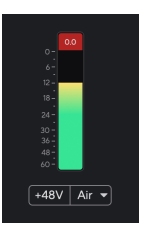

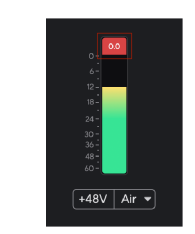

Ievade ir apgriezta. Noklikšķiniet, lai Atiestatīt maksimālā līmeņa mērītājs pēc apgriešanas.

## **48 V poga (fantoma barošana)**

**48V**, ko parasti dēvē arī par "fantoma barošanu", nosūta 48 voltus no jūsu interfeisa XLR savienotāja uz ierīcēm, kurām darbam nepieciešama jauda. Visizplatītākā izmantošana ir strāvas nosūtīšana uz kondensatora mikrofoniem, taču jums var būt arī nepieciešams **48V** iebūvētiem mikrofonu priekšpastiprinātājiem, aktīviem dinamiskiem mikrofoniem un aktīvajiem DI kastēm.

Lai ieslēgtu 48 V:

- 1. Savienojiet savu mikrofonu vai citu barošanas ierīci ar XLR ieeju interfeisā, izmantojot XLR kabeli. **48V** netiek nosūtīts uz 6,35 mm (1/4") ligzdas ieeju.
- 2. Samaziniet priekšpastiprinātāja pastiprinājuma vadību, lai izvairītos no nevēlamiem uznirstošiem un klikšķiem.
- 3. Nospiediet pogu **48V** poga (vai atbilstošā programmatūras poga)

**48v** iedegas zaļā krāsā, lai parādītu, ka tas ir iespējots. 48 V fantoma strāva tagad tiek nosūtīta uz jūsu Scarlett XLR ieeju un jebkuru ierīci, kas pievienota XLR ieejai.

## **48V (Phantom Power) programmatūras vadība**

Lai iespējotu 48V (Phantom Power) no Focusrite Control 2 noklikšķiniet uz +48V pogu. Tas ir tas pats, kas nospiest 48 V pogu uz Scarlett Solo aparatūra.

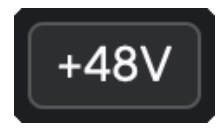

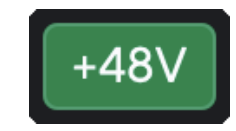

+48V Fantoma izslēgšana +48V Fantoma barošana ieslēgta

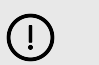

## **Svarīgs**

Ja nejauši nosūtāt **48V** fantoma barošana ar nepareizu ieeju, lielākā daļa mūsdienu cita veida mikrofonu, piemēram, dinamiskie vai lentes, netiks bojāti, taču daži vecāki mikrofoni var tikt bojāti. Ja neesat pārliecināts, lūdzu, pārbaudiet sava mikrofona lietotāja rokasgrāmatu, lai pārliecinātos, ka tas ir droši lietojams **48V** fantoma spēks.

## <span id="page-12-0"></span>**Inst (instrumentu) pogas un līnijas līmeņa ievades**

The **Inst** Poga (Instruments) ietekmē tikai 6,35 mm (1/4") līnijas ievadi atlasītajam kanālam, vai nu 1. vai 2. ieejai. Tā maina to no ieejas, kas piemērota*līnijas līmenī*ierīces uz ieeju, kas ir labāk piemērota instrumentu līmena ierīcēm.

Lai iespējotu vai atspējotu instrumenta režīmu 6,35 mm (1/4") ligzdas ieejai, atlasiet kanālu un nospiediet **Inst** pogu vienu reizi. Zaļie šovi **Inst** ir iespējots, un tiek rādīts balts **Inst** ir atspējots. Iespējojot Inst un pievienojot Scarlett ligzdu, minimālais ieejas pastiprinājums tiek mainīts uz +7 dB.

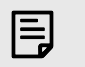

**Piezīme** Kad **Inst** gaisma ir balta, 6,35 mm ligzdas ieeja ir līnijas līmenī.

Kad **Inst** ir iespējots (zaļš), jūs varat pievienot instrumenta līmeņa ierīces 1/4" ieejām, piemēram, bet ne tikai:

- Elektriskās vai elektroakustiskās ģitāras tieši un ar efektu pedāļiem.
- Elektriskie basi
- Akustiskie instrumenti ar noņēmējiem, piemēram, vijoles, kontrabasi utt.

Kad **Inst** ir atspējots (balts), jūs varat savienot līnijas līmeņa ierīces ar 6,35 mm (1/4") ieejām, piemēram, bet ne tikai:

- Sintezatori
- Klaviatūras
- Bungu mašīnas
- Ārējo mikrofonu priekšpastiprinātāji

## **Instrumentu/līnijas programmatūras vadība**

Lai mainītu ieeju 1 vai 2 starp instrumentu un līniju no Focusrite Control 2 noklikšķiniet uz**Inst**pogu vienu reizi.

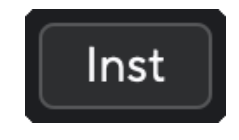

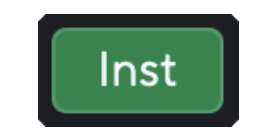

Līnija **Instruments** 

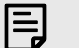

#### **Piezīme**

Kad pārslēdzaties starp **Inst** un Line, pastiprinājums paliek pēdējā iestatītajā līmenī.

## **Gaisa režīmi**

Air ļauj mainīt Scarlett priekšpastiprinājuma skaņu ar diviem dažādiem režīmiem; Gaisa klātbūtne vai gaisa klātbūtne un harmoniskā piedziņa.

Gaiss ir pieejams tikai mikrofona ieejai.

Lai iespējotu gaisu, atlasiet savu ievadi, vienreiz nospiediet pogu Gaisa, lai aktivizētu gaisa klātbūtni, vēlreiz nospiediet pogu Gaisa klātbūtne un Harmoniskais diskdzinis un vēlreiz, lai izslēgtu. Gaisa gaismas diode maina krāsu, lai parādītu, kuru režīmu esat izvēlējies:

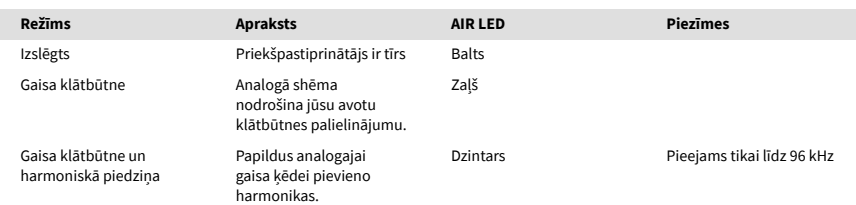

## **Gaisa programmatūras vadība**

Lai iespējotu AIR no Focusrite Control 2 noklikšķiniet uz Gaiss pogu. Tas ir tas pats, kas nospiest Gaiss pogu uz Scarlett Solo aparatūra.

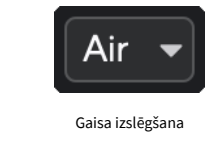

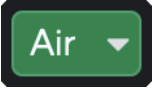

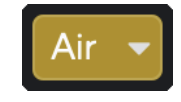

Atlasīta gaisa klātbūtne **Atlasīts gaisa klātbūtne un braukšana** 

Kad noklikšķināt Focusrite Control 2Gaisa poga tiek aktivizēts pēdējais atlasītais gaisa režīms. Lai mainītu atlasīto gaisa režīmu (Klātbūtne vai Klātbūtne un braukšana), noklikšķiniet uz bultiņas, lai parādītu nolaižamo izvēlni.

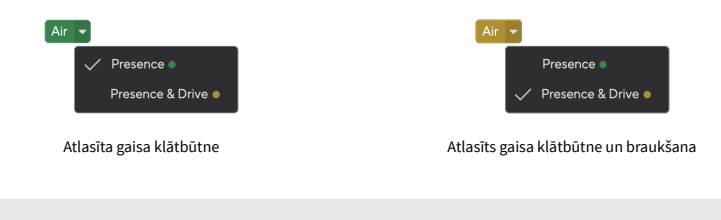

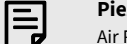

## **Piezīme**

Air Presence & Drive ir pieejams tikai ar frekvenci līdz 96 kHz, to nevar izmantot četrjoslu (176,4 kHz un 192 kHz) izlases frekvencēs.

## <span id="page-13-0"></span>**Izvades vadība**

**Izvade** kontrolē signālus, kas tiek novirzīti uz pirmajām divām izejām Scarlett aizmugurē izejām, kuras visbiežāk pievienojat skalruniem.

The **Izvade** vadība iestata līmeni izejās no nekā (pilnībā pretēji pulksteņrādītāja virzienam) uz pilna mēroga izvadi (pilnībā pulkstenrādītāja virzienā).

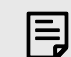

## **Skaļruņu Izejas Kalibrēšana**

Dažos gadījumos jūs joprojām varat dzirdēt skaņu no monitora skaļruņiem, kad izvades vadība ir pilnībā pretēji pulkstenrādītāja virzienam. Varat pielāgot monitora līmenus, lai atrisinātu šo problēmu:

- 1. Samaziniet interfeisu **Izvade** kontrole un monitoru līmeņa kontrole.
- 2. Pagrieziet **Izvade** kontrolēt līdz maksimumam (vai nedaudz zem maksimuma).
- 3. Atskaņojiet skaņu no savas sistēmas.
- 4. Palieliniet monitora līmeņa vadības ierīces, līdz līmenis ir visskaļākais, kas jums nepieciešams.

Jums vairs nevajadzētu dzirdēt skaņu, kad **Izvade** kontrole ir minimāla. Jums ir arī lielāka kontrole pār līmeni, izmantojot visu diapazonu **Izvade** kontrole. Iestatot to nedaudz zem maksimālā līmeņa, jums ir arī nedaudz papildu skaļums, ja jums tas ir nepieciešams vai vēlaties klausīties skaņas skaļākā līmenī nekā parasti.

## **Tiešā monitora poga**

**Tieša** Monitors **Direct** lauj dzirdēt signālus, kas savienoti ar jūsu interfeisa ieejām, tiem neizejot caur datoru. Tas nozīmē, ka jūs dzirdēsit ievades bez latentuma un bez efektiem.

Varat izmantot tiešo uzraudzību, ja rodas latentums vai aizkave starp skaņas izdošanu un tās atklausīšanu no programmatūras, vai ja vēlaties dzirdēt signālu, kas nonāk jūsu Scarlett, nevis pēc programmatūras ar efektiem un spraudņiem, kas maina veidu. izklausās.

Kad Direct Monitor ir izslēgts, **Tieša** ikona deg baltā krāsā, lai ieslēgtu tiešo uzraudzību, nospiediet **Tieša** pogu vienu reizi un **Tieša** ikona deg zaļā krāsā.

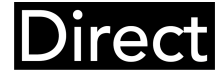

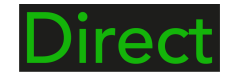

Tiešais monitors izslēgts. Tiešais monitors ieslēgts.

## **Austiņu izeja**

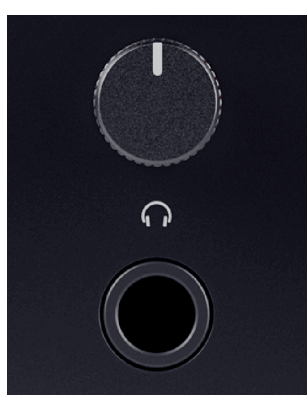

Austiņu izeja ir 6,35 mm (¼") TRS ligzda. Daudzām austiņām ir 3,5 mm TRS ligzda, lai tās savienotu ar savu Scarlett Solo jums ir jāizmanto TRS 6,35 mm līdz 3,5 mm adapteris.

Vadība virs austinu izejas kontrolē austiņu līmeni.

Dažas augstākas pretestības austiņas var būt klusas, izmantojot tās ar a Scarlett Solo, iesakām izmantot austiņas ar pretestību līdz 300Ω.

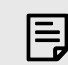

#### **Piezīme**

Dažām austiņām un ligzdas adapteriem var būt TS vai TRRS savienotāji, piemēram, ja tiem ir kabelī iebūvēts mikrofons vai skaļuma regulators. Maz ticams, ka šīs austiņas darbosies pareizi. Ja rodas problēmas, izmantojiet austiņas un ligzdas adapteri ar TRS ligzdas savienotājiem.

# <span id="page-14-0"></span>**Aizmugurējais panelis padziļināti**

Šajā sadaļā ir aprakstītas visas jūsu ierīces funkcijas Scarlett Soloaizmugurējā panelī, ko viņi dara, kā jūs tos varētu izmantot un kā tie darbojas Focusrite Control 2.

## **USB savienojums**

## **USB ports**

C tipa USB ports, kas apzīmēts **USB** ir savienot Scarlett ar datoru.

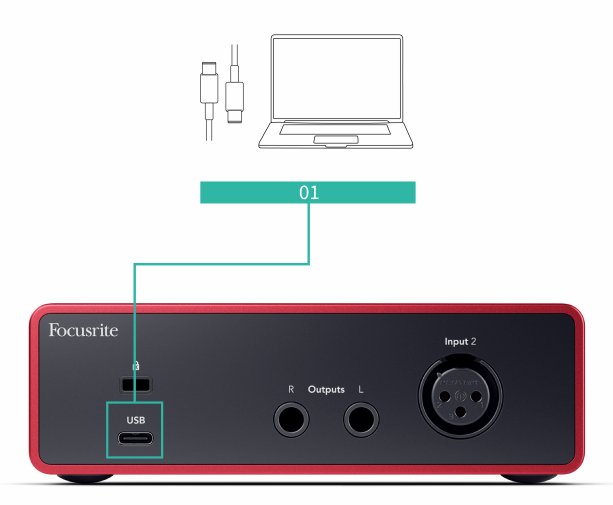

Savienojums ar datoru nodrošina USB barošanu, divvirzienu audio saziņu un savienojumu ar Focusrite Control 2.

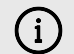

## **USB Ikona Mirgo Sarkanā Krāsā**

Ja USB ikona mirgo sarkanā krāsā, tas nozīmē, ka jūs Scarlett Solo nesaņem pietiekami daudz jaudas.

Lai atrisinātu šo problēmu:

- Pārliecinieties, vai izmantojat oriģinālo USB kabeli, kas iekļauts komplektācijā Scarlett.
- Pārbaudiet citu datora USB pieslēgvietu un pārliecinieties, vai tiek izveidots savienojums tieši ar datoru, nevis izmantojot USB centrmezglu.
- Pārliecinieties, vai jūsu USB porti var nodrošināt 900 mA jaudu. The Scarlett Solo darbam nepieciešama 900 mA jauda.

## **Skaļruņu izejas**

**Izejas 1** un **2** ir līnijas līmeņa izejas, lai savienotu jūsu Scarlett Solo uz pastiprinātāju vai aktīviem monitoriem. Izejas ir līdzsvarotas 1/4" TRS ligzdas izejas, tās var izmantot vai nu ar nesabalansētu TS vai balansētu TRS ligzdas kabeļiem.

Jūsu Scarlett Solopriekšējais panelis **Izvade** ciparnīca kontrolē līmeni, uz kuru nosūtīts **Izejas 1**  un **2**.

## **Mikrofona ieeja**

3 kontaktu XLR savienotājs **Ievade** ir mikrofona līmenī un paredzēts mikrofonu pievienošanai.

Jūs varat kontrolēt mikrofona līmeni, izmantojot atbilstošo ievades pastiprinājuma vadību priekšējā panelī. 48 V fantoma barošana ir pieejama arī tad, ja izmantojat kondensatora mikrofonu, varat iespējot fantoma barošanu, izmantojot priekšējā paneļa 48 V pogu.

# <span id="page-15-0"></span>**Studijas komplekta piederumi**

## **Mikrofons CM25 MkIII**

Scarlett CM25 MkIII mikrofons ar Scarlett Studio komplektu ir kondensatora mikrofons, kas ir ideāli piemērots studijas kvalitātes vokāla un lielākās daļas akustisko instrumentu ierakstīšanai.

Varat izmantot CM25 MKIII, lai ierakstītu gandrīz jebko, taču jums patiks, kā tas skan vokālā un ģitārā, pateicoties tā spilgtajam, skaidram un detalizētajam raksturam.

Mēs esam iekļāvuši arī priekšējo stiklu CM25 MKIII, lai samazinātu sprāgstvielas un vēja radīto troksni, kad ierakstāt vokālu vai izrunātu vārdu.

Lai izmantotu CM25 MkIII ar savu Scarlett Solo:

- 1. Pagrieziet kanāla ieejas pastiprinājumu līdz minimumam un izslēdziet 48 V.
- 2. Savienojiet CM25 MkIII ar XLR ieeju savā ierīcē Scarlett Solo izmantojot komplektācijā iekļauto XLR uz XLR kabeli.
- 3. Nospiediet pogu **48V** pogu, lai ieslēgtu 48 V fantoma barošanu.
- 4. Iestatiet ievades pastiprinājumu, kā norādīts sadaļā Priekšpastiprinātāja ieejas pastiprinājuma iestatīšana.

Mēs zinām, ka vēlēsities nekavējoties sākt ierakstīšanu, tāpēc esam iekļāvuši vienkāršu (tomēr gudru) mikrofona statīvu, lai nodrošinātu, ka varat sākt darboties pat tad, ja vēl nav pilnībā iestatīta studija. .

Mēs vēlamies nodrošināt, ka ar savu produktu dizainu netērējamies izšķērdīgi, tāpēc izaicinājām sevi izveidot mikrofona statīvu no iepakojuma, ko jau izmantojām.

Mēs esam atkārtoti izmantojuši kartona loksni, kas atrodas kastē, kas nepieciešama, lai aizsargātu jūsu Scarlett transportēšanas laikā, lai izveidotu mikrofona statīvu, lai jūs varētu ierakstīt tieši no kastes.

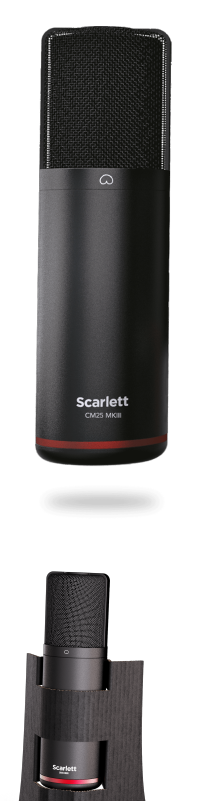

# <span id="page-16-0"></span>**Austiņas SH-450**

Austiņas SH-450 nāk komplektā arScarlett SoloStudijas komplekts. Mēs esam izstrādājuši šīs austiņas, lai nodrošinātu jums profesionālas kvalitātes skaņu neatkarīgi no tā, vai veicat ierakstu, miksēšanu, dīdžejošanu vai arī jums ir vajadzīgas godīgas monitora austiņas.

Austiņām SH-450 ir izturīgs rāmis, kas ir ērti valkājams ilgu laiku. Slēgtais dizains palīdz novērst ārējos trokšņus, lai jūs varētu koncentrēties uz ierakstiem.

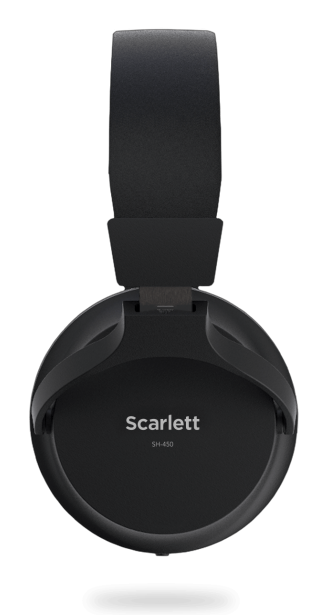

# <span id="page-17-0"></span>**DAW (ierakstīšanas programmatūras) iestatīšana**

TheScarlett ir saderīgs ar jebkuru ASIO atbalstītu DAW operētājsistēmā Windows un jebkuru Core Audio atbalstītu DAW operētājsistēmā MacOS.

Lai palīdzētu jums sākt darbu, mēs esam apkopojuši darbības, lai iestatītu saskarni un sāktu ierakstīšanu visizplatītākajās DAW. Ja jums nepieciešama papildu informācija, lūdzu, skatiet sava DAW lietotāja rokasgrāmatu.

Ja jūsu datorā vēl nav instalēts DAW, kas palīdzētu jums sākt darbu,Scarlett nāk ar Ableton Live Lite un Pro Tools versiju. Tiem varat piekļūt [Viegls sākums \[5\]](#page-4-0) , vai no jūsu [Focusrite konts.](https://customer.focusritegroup.com/my-software)

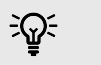

## **Ieteikums Kas ir DAW?**

DAW apzīmē 'Digital Audio Workstation' un ir termins, kas tiek apzīmēts ar jebkuru programmatūru, kuru izmantojat, lai ierakstītu aranžējumu vai mūziku.

## <span id="page-18-0"></span> **Ableton tiešraide**

Lai iestatītu Ableton Live, veiciet šīs darbības:

## **Windows**

- 1. Datorā atveriet Ableton Live.
- 2. Klikšķis Iespējas > Preferences....

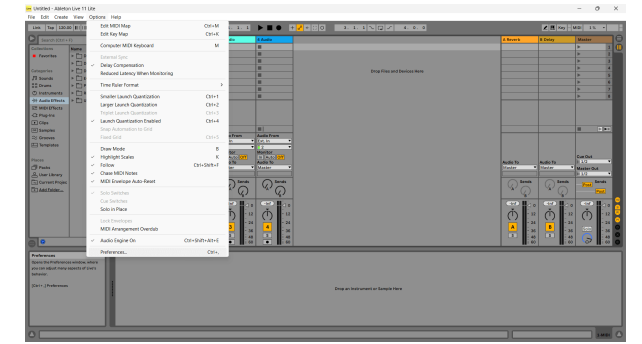

- 3. Dodieties uz **Audio** cilne Preferences loga kreisajā pusē.
- 4. Iestatiet **Vadītāja tips** uz ASIO, un **Audio ierīce** uz Focusrite USB ASIO.

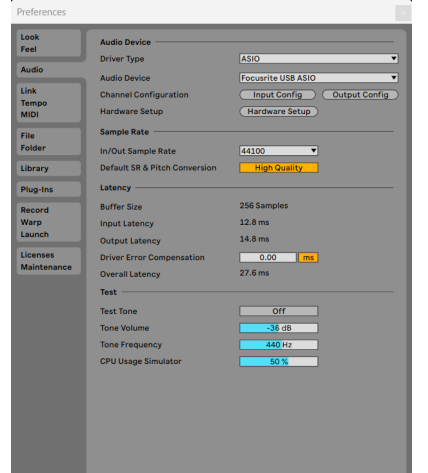

5. Klikšķis Ievades konfigurācija.

Nākamais solis ir panākt, lai visas ierīces ievades tiktu parādītas kā ievades opcijas pakalpojumā Ableton.

6. Noklikšķiniet, lai iezīmētu katru kopu **Mono** un **Stereo Ievades** lai tie tiktu rādīti kā atlasāmi tiešraidē.

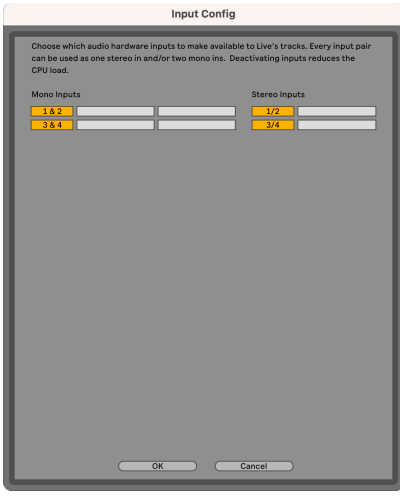

- 7. Klikšķis **labi**.
- 8. Dariet to pašu attiecībā uz **Izvades konfigurācija**, ja izmantojat vairākas izejas no jūsu Scarlett Solo.

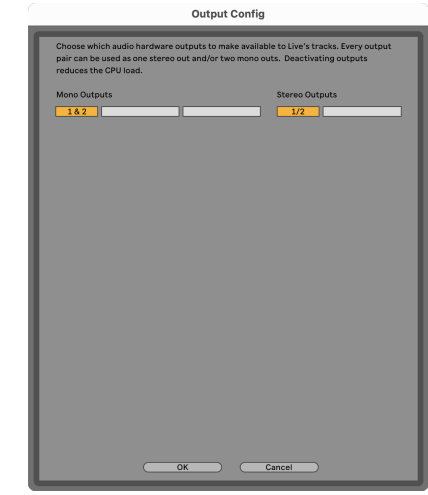

9. Aizveriet iestatījumu logu.

## **Mac**

- 1. Datorā atveriet Ableton Live.
- 2. Klikšķis **Tiešraide** augšējā izvēlņu joslā.

## Scarlett Solo 4th Gen Studio Pack Lietotāja rokasgrāmata

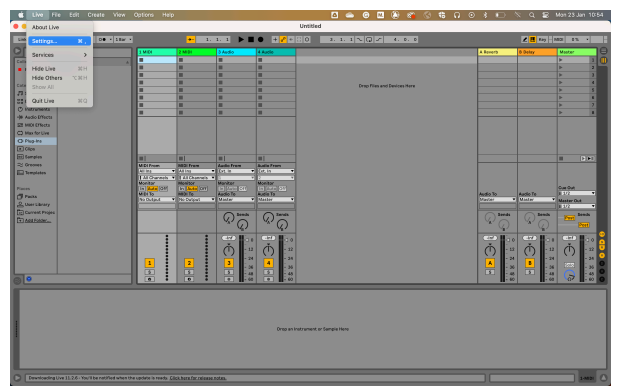

- 3. Klikšķis **Iestatījumi**.
- 4. Dodieties uz **Audio** cilne Preferences loga kreisajā pusē.
- 5. Iestatiet **Audio ievades ierīce** un **Audio izvades ierīce** uz Scarlett Solo 4. ģen.

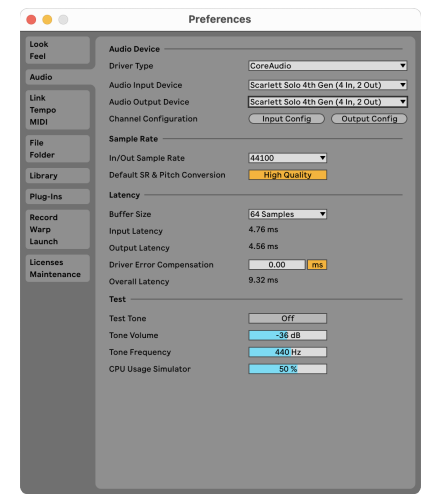

6. Klikšķis **Ievades konfigurācija**.

Nākamais solis ir panākt, lai visas ierīces ievades tiktu parādītas kā ievades opcijas pakalpojumā Ableton.

7. Noklikšķiniet, lai iezīmētu katru kopu **Mono** un **Stereo Ievades** lai nodrošinātu, ka tie tiek rādīti kā atlasāmi tiešraidē. Jūs redzēsiet līdz four kanāliem.

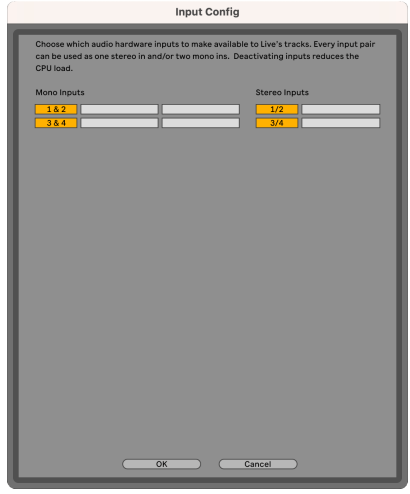

- 8. Klikšķis **labi**.
- 9. Dariet to pašu attiecībā uz **Izvades konfigurācija**, ja izmantojat vairākas izejas no jūsu Scarlett Solo.

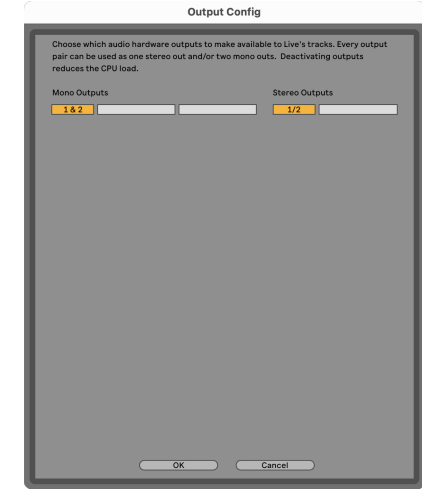

10. Aizveriet iestatījumu logu.

## **Skaņas ievadīšana Abletonā**

1. Noklikšķiniet, lai iezīmētu **Audio** Izsekot Live galvenajā logā. Tiešraidei bija divi skati (sesija un vienošanās), tāpēc atkarībā no tā, kurā skatā atrodaties, lūdzu, skatiet tālāk norādītos ekrānuzņēmumus.

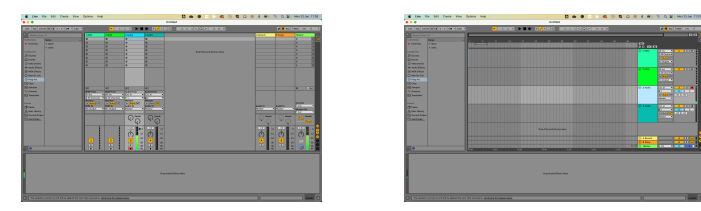

2. Iestatiet **Audio no** uz **Ārējais In** un ievades nolaižamajā sarakstā uz jūsu izmantotās saskarnes ievadi, piemēram, **1**.

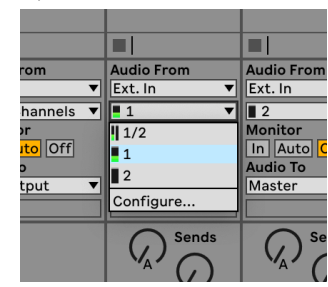

3. Iestatiet **Monitors** uz **Auto**.

Tas ļauj dzirdēt skaņu, kas nāk no Skārletas ieejas.

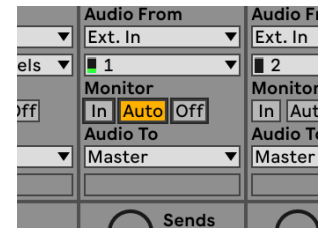

4. Noklikšķiniet uz ierakstīšanas pogas zem ieraksta. Tas deg sarkanā krāsā, kad ir ieslēgta ierakstīšanas svira.

Nosūtiet signālu uz Scarlett ieeju, un jums vajadzētu redzēt, kā Ableton skaitītājs kustas.

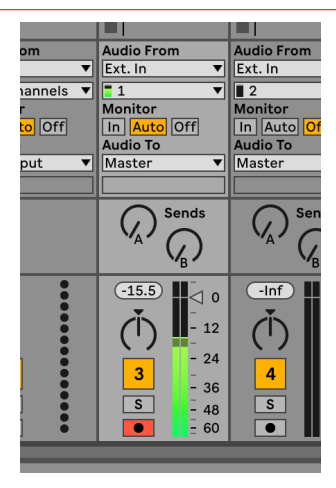

5. Kad esat gatavs ierakstīt, Ableton transporta joslā noklikšķiniet uz ierakstīšanas pogas ⏺.

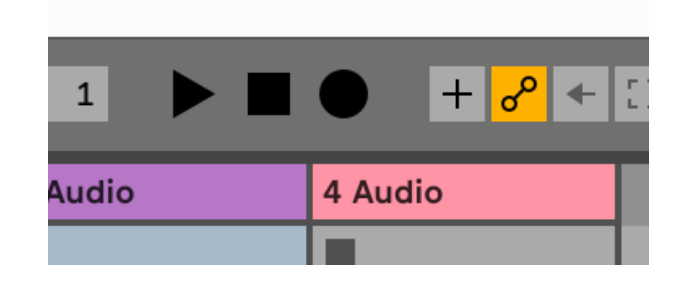

# <span id="page-21-0"></span> **Loģika un GarageBand**

Lai iestatītu Logic Pro un GarageBand, veiciet šīs darbības:

- 1. Datorā atveriet Logic Pro vai GarageBand (jums var tikt piedāvāts Izvēlieties projektu, varat izvēlēties Tukšs projekts vai izmantojiet veidni).
- 2. Izvēlieties Audio iekš **Izvēlieties trases veidu** logs.
- 3. Iestatiet **Audio ieeja** uz 1. ievade.

Ja neredzat nevienu ievadi, pārliecinieties, vai **Ierīce:** ir iestatīts uz jūsu Scarlett Solo.

- a. Noklikšķiniet uz bultiņas pa labi no Ierīce sadaļā.
- b. Preferences logā iestatiet **Izvades ierīce** un **Ievades ierīce** uz Scarlett Solo 4. ģen.

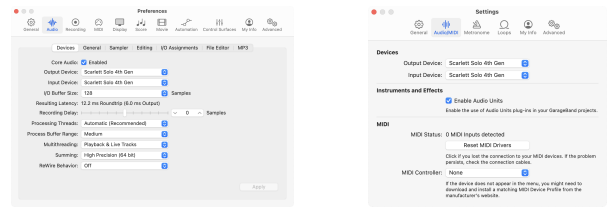

Logic Pro X GarageBand

- c. Klikšķis **Pieteikties** (tikai Logic Pro).
- d. Aizveriet **Preferences vai Iestatījumi** logs.
- 4. Logic Pro: Atzīmējiet **Ievades uzraudzība** un **Iespējot ierakstīšanu** . GarageBand: Atzīmējiet **Es gribu dzirdēt savu instrumentu, spēlējot un ierakstot**. Tas ļauj dzirdēt skaņu, kas nāk no Skārletas ieejas.
- 5. Klikšķis **Izveidot.**

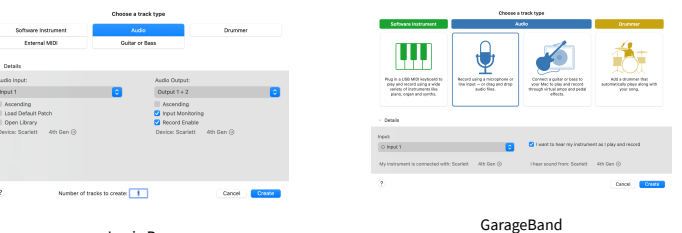

Logic Pro

6. Kad esat gatavs ierakstīt, noklikšķiniet uz ierakstīšanas pogas Logic/GarageBand augšpusē.

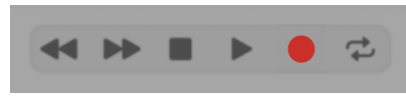

# <span id="page-22-0"></span> **Pļaujmašīna**

Lai iestatītu Reaper, veiciet šīs darbības:

## **Windows**

- 1. Datorā atveriet Reaper.
- 2. Ja redzat uznirstošo logu, kurā tiek prasīts izvēlēties audio ierīces draiveri, noklikšķiniet uz **Jā**

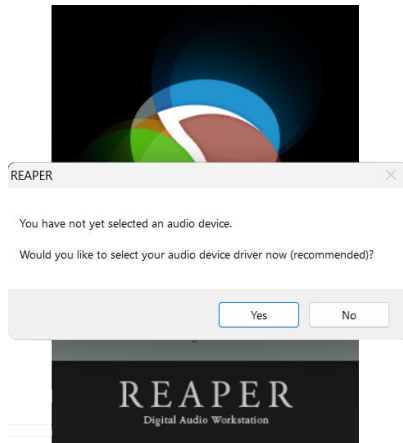

Ja neredzat uznirstošo logu, dodieties uz **Iespējas** (augšējā izvēlne) > **Preferences** > **Ierīce**

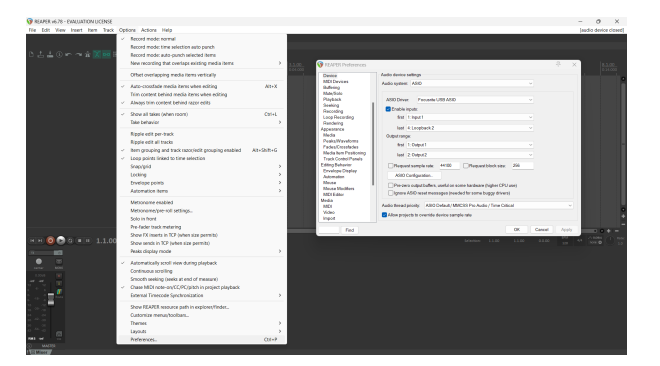

3. Iekš **Audio ierīces iestatījumi**.

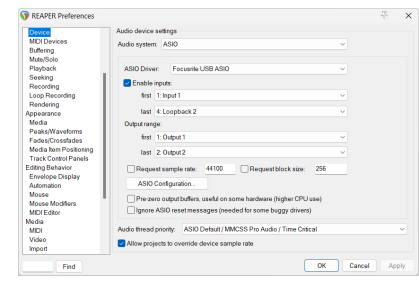

- a. Izvēlieties ASIO iekš **Audio sistēma:** nomest lejā.
- b. Izvēlieties Focusrite USB ASIO iekš **ASIO draiveris:** nomest lejā.
- 4. Klikšķis **labi**.
- 5. Klikšķis **Trase** (augšējā izvēlne) > **Ievietot jaunu celiņu**.

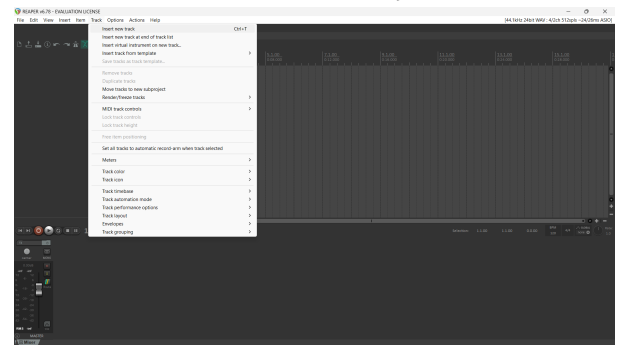

6. Noklikšķiniet uz sarkanās ierakstīšanas pogas.

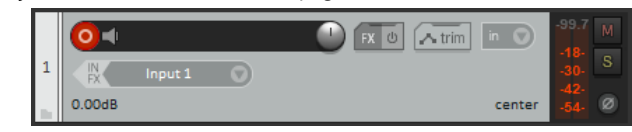

7. Noklikšķiniet uz **1. ievade** lodziņā, lai atlasītu ievadi savā Scarlett Solo.

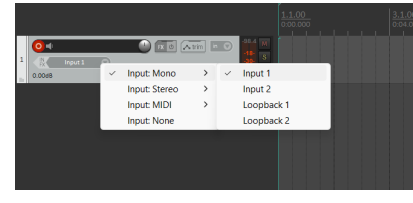

8. Kad esat gatavs ierakstīt, Reaper apakšējā sadaļā noklikšķiniet uz ierakstīšanas pogas.

## **Mac**

- 1. Datorā atveriet Reaper.
- 2. Ja redzat uznirstošo logu, kurā tiek prasīts izvēlēties audio ierīces draiveri, noklikšķiniet uz **Jā**

#### Scarlett Solo 4th Gen Studio Pack Lietotāja rokasgrāmata

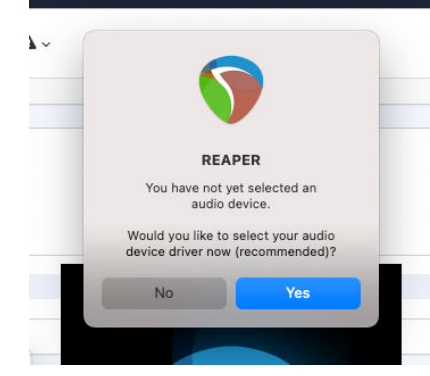

Ja neredzat uznirstošo logu, dodieties uz **Iespējas** (augšējā izvēlne) > **Iestatījumi** > **Ierīce**

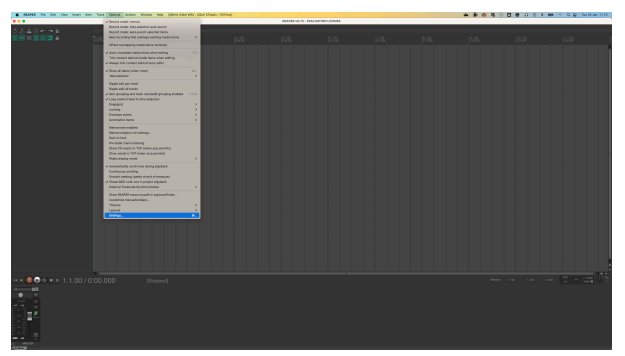

3. Izvēlieties Scarlett Solo iekš **Audio ierīce** nolaižamā izvēlne.

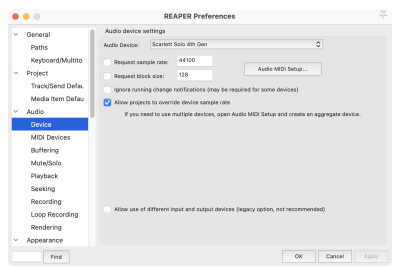

- 4. Klikšķis **labi**.
- 5. Klikšķis **Trase** (augšējā izvēlne) > **Ievietot jaunu celiņu**.

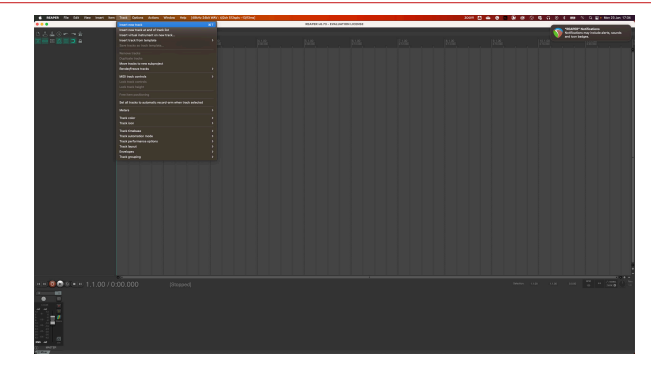

6. Noklikšķiniet uz sarkanās ierakstīšanas pogas.

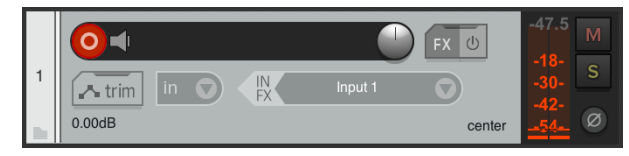

7. Noklikšķiniet uz **1. ievade** lodziņā, lai atlasītu ievadi savā Scarlett Solo.

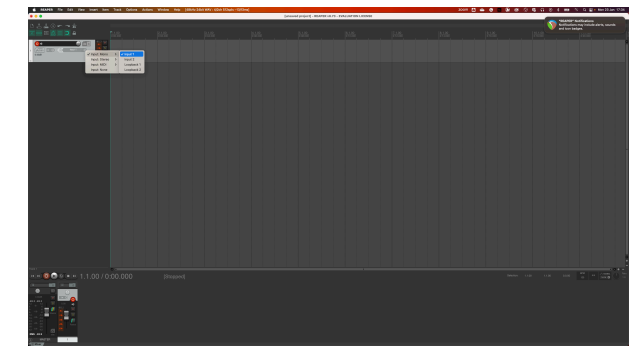

8. Kad esat gatavs ierakstīt, Reaper apakšējā sadaļā noklikšķiniet uz ierakstīšanas pogas.

# <span id="page-24-0"></span> **Kubāze**

## **Windows**

- 1. Datorā atveriet programmu Cubase.
- 2. Augšējā izvēlņu joslā noklikšķiniet uz Studija > Studijas iestatīšana...

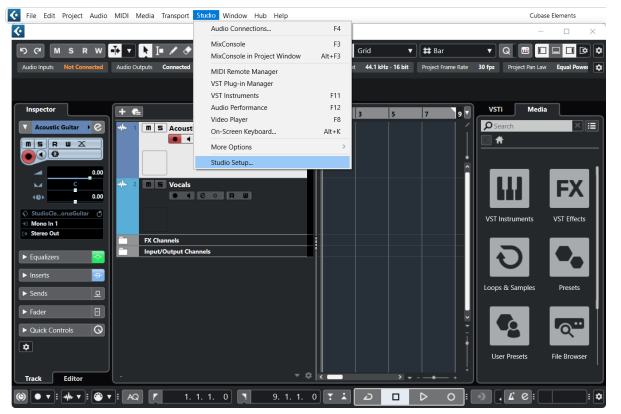

- 3. Klikšķis Audio sistēma kreisajā pusē.
- 4. Iestatiet **ASIO draiveris** uz Focusrite USB ASIO.

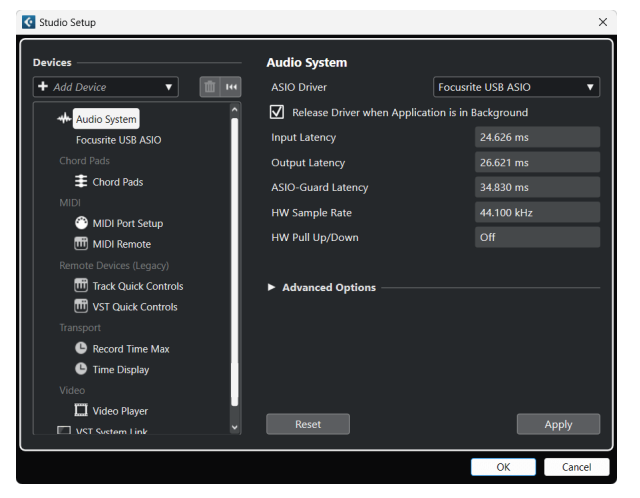

- 5. Klikšķis labi.
- 6. Ar peles labo pogu noklikšķiniet MixConsole.
- 7. Klikšķis Pievienojiet audio celiņu.

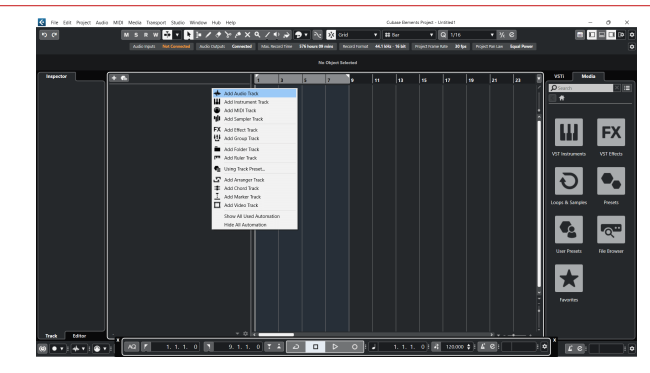

8. Konfigurējiet ieraksta veidu kā Audio un iestatiet **Audio ieeja** uz kanālu, kuru izmantojat savā saskarnē.

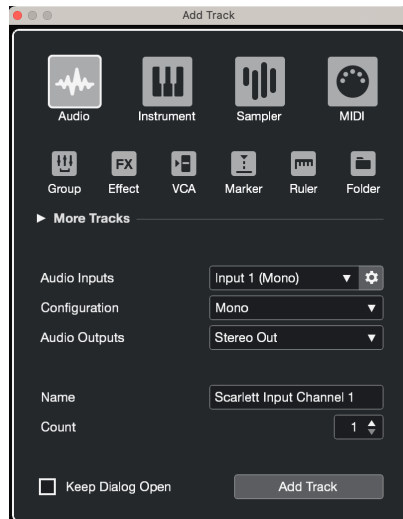

- 9. Klikšķis Pievienot celiņu.
- 10. Noklikšķiniet uz pogas Iespējot un Pārraudzīt (izslēgts) Cubase kanālā, lai iespējotu ierakstu ierakstīšanai un lai jūs to varētu dzirdēt, izmantojot ievades pārraudzību **(i** 1) (ieslēgts).
- 11. Noklikšķiniet uz Transporta ieraksts **PRANTI** Cubase transportā, lai sāktu ierakstīšanu.

#### Scarlett Solo 4th Gen Studio Pack Lietotāja rokasgrāmata

## **Mac**

- 1. Datorā atveriet programmu Cubase.
- 2. Augšējā izvēlņu joslā noklikšķiniet uz Studija > Studijas iestatīšana...

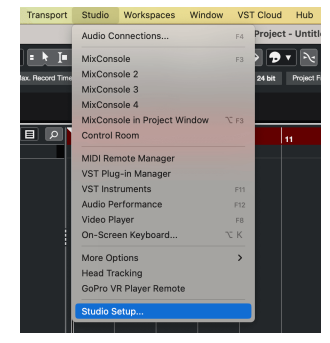

3. Nomaini **ASIO draiveris** uz Scarlett Solo 4. ģen.

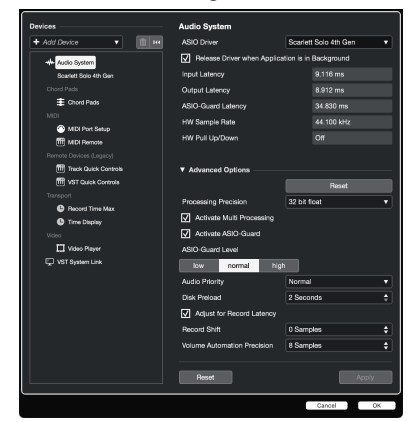

4. Klikšķis **Slēdzis**.

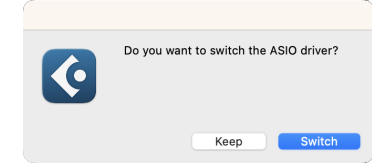

- 5. Klikšķis labi.
- 6. Ar peles labo pogu noklikšķiniet MixConsole.
- 7. Klikšķis Pievienot celiņu.

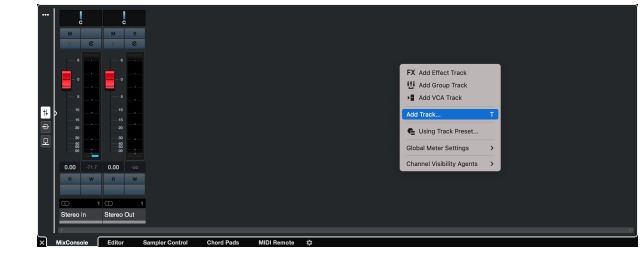

8. Konfigurējiet ieraksta veidu kā Audio un iestatiet **Audio ieeja** uz kanālu, kuru izmantojat savā saskarnē.

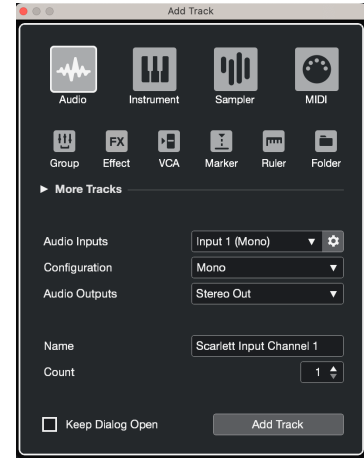

- 9. Klikšķis Pievienot celiņu.
- 10. Noklikšķiniet uz pogas Iespējot un Pārraudzīt (izslēgts) Cubase kanālā, lai iespējotu ierakstu ierakstīšanai un lai jūs to varētu dzirdēt, izmantojot ievades pārraudzību (ieslēgts).
- 11. Noklikšķiniet uz Transporta ieraksts **PRT DR** D Cubase transportā, lai sāktu ierakstīšanu.

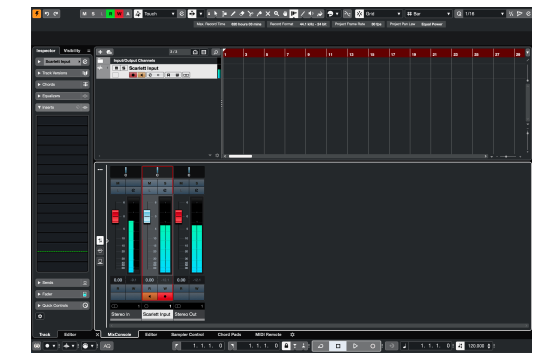

# <span id="page-26-0"></span> **Pro rīki**

Lai iestatītu Pro Tools, veiciet šīs darbības:

## **Mac un Windows**

- 1. Datorā atveriet Pro Tools.
- 2. Klikšķis Uzstādīt > Atskaņošanas dzinējs augšējā izvēlņu joslā.

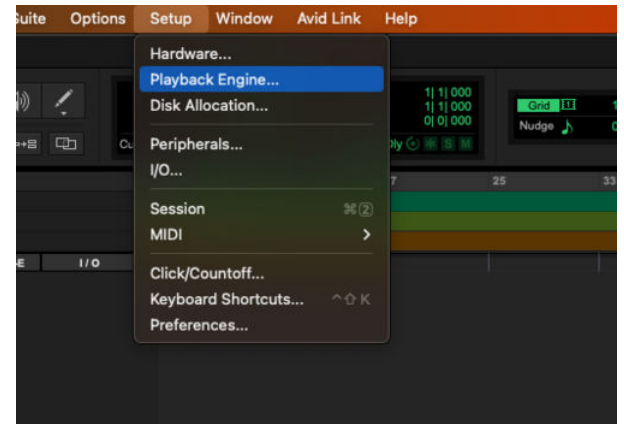

3. Izvēlieties Focusrite USB ASIO (Windows) vai Scarlett Solo 4. paaudze **Atskaņošanas dzinējs** nomest lejā.

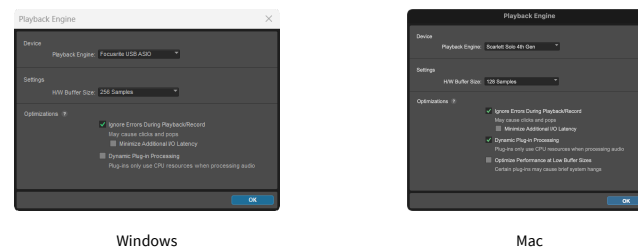

4. Klikšķis Trase > Jauns augšējā izvēlņu joslā.

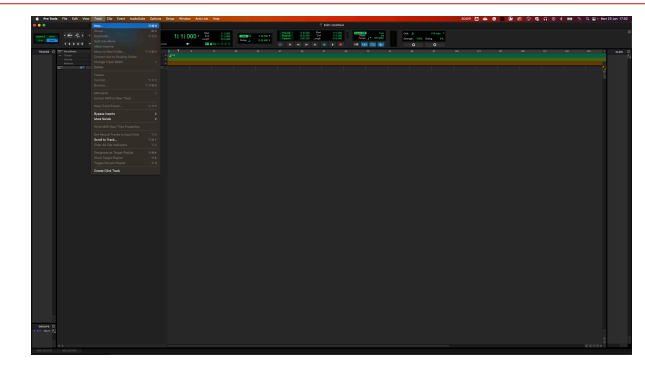

5. Iestatiet vajadzīgo ierakstu skaitu un iestatiet veidu uz Audio celiņš.

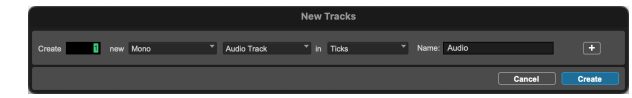

- 6. Klikšķis Izveidot
- 7. Noklikšķiniet uz ierakstīšanas grupas **u** un ievades iespējošana **u** pogas uz sliežu ceļa.

Tas ļauj dzirdēt skaņu, kas nāk no Skārletas ieejas.

- 8. Noklikšķiniet uz galvenās pogas Iespējot ierakstīšanu **P**ro Tools loga augšdaļā tas kļūst sarkans, kad tas ir iespējots
- 9. Noklikšķiniet uz pogas Atskaņot **labas ataktu ierakstīšanu**.

# <span id="page-27-0"></span> **FL studija**

Lai iestatītu FL Studio, veiciet šīs darbības:

- 1. Datorā atveriet FL Studio.
- 2. Iet uz **Iespējas** > **Audio iestatījumi**.
- 3. Iestatiet ierīci uz Scarlett Solo 4. paaudze (vai Focusrite USB ASIO operētājsistēmā Windows) sadaļā **Ieejas izejas** sadaļā.

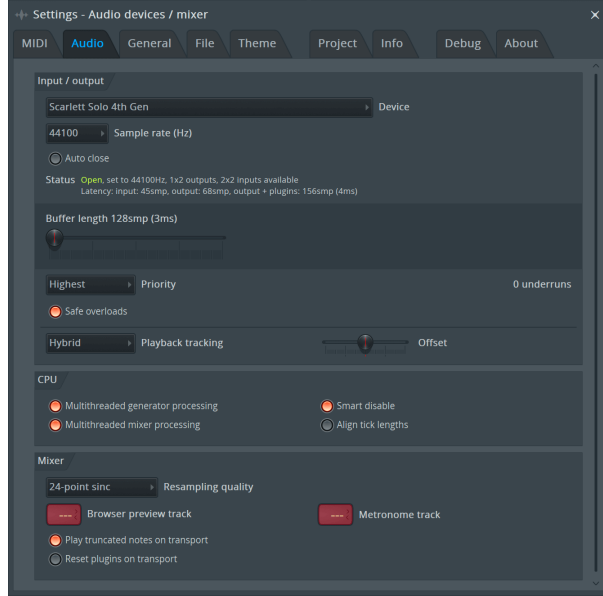

- 4. Aizveriet logu Iestatījumi.
- 5. Iekš **Mikseris** noklikšķiniet uz ieliktņa, kurā vēlaties ierakstīt.
- 6. Iestatiet ārējās ievades nolaižamo izvēlni no **(nav)** uz izmantoto interfeisa ievadi, piemēram, **1. ievade** mono ievadei vai **1. ieeja — 2. ieeja** gan 1., gan 2. ieejām stereo režīmā.

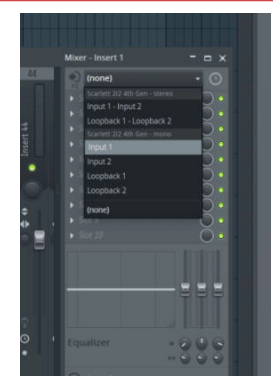

7. Transporta sadaļā noklikšķiniet uz galvenās ierakstīšanas pogas.

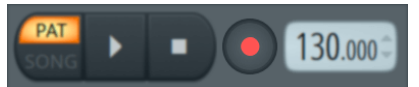

- Izvēlieties opciju sadaļā **Ko jūs vēlētos ierakstīt?** logs. Ja neesat pārliecināts, kuru opciju izvēlēties, lūdzu, skatiet FL Studio palīdzības failus.
- 8. Kad esat gatavs ierakstīt, nospiediet atskaņošanas pogu transporta sadaļā.

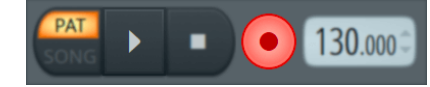

# <span id="page-28-0"></span>**Focusrite Control 2**

## **Iepriekšējo iestatījumu izmantošana Focusrite Control 2**

Sākotnējie iestatījumi sniedz iespēju ātri atjaunot iestatījumus Scarlett. Varat mainīt iestatījumus, lai tie atbilstu konkrētai sesijai, vai iestatīt un saglabāt to kā nosaucamu sākotnējo iestatījumu. Nākamreiz, kad vajadzēs atsaukt šos iestatījumus, varat ielādēt sākotnējo iestatījumu.

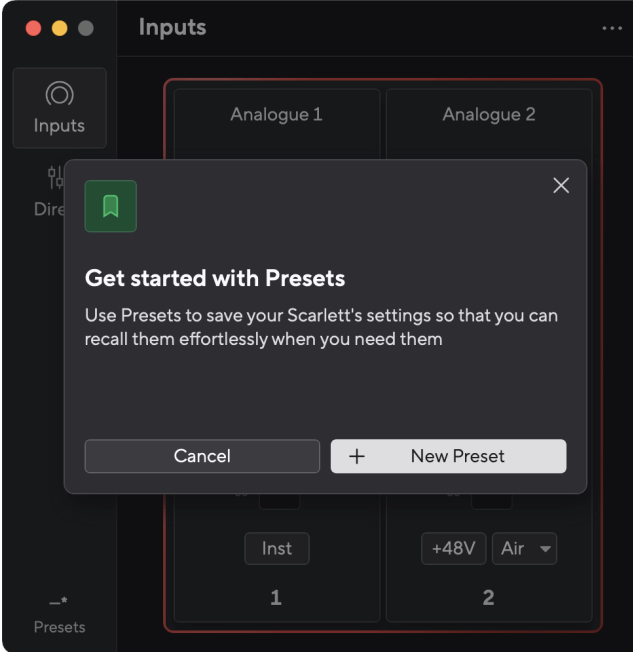

Iepriekšējie iestatījumi satur šādus iestatījumus:

- Ievades iestatījumi katram kanālam:
	- $+48V$
	- Inst
	- Gaisa režīms.
- Ierīces iestatījumi
	- Apvienojiet 1. un 2. ievadi
	- Nosūtiet Direct Monitor mix uz Loopback

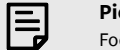

#### **Piezīme**

Focusrite Control 2 saglabā sākotnējos iestatījumus datorā, kuru izmantojat, kad tos saglabājat. Tomēr jūsu Scarlett saglabā iestatījumus lietošanai ar citu datoru vai savrupajā režīmā.

## **Sākotnējā iestatījuma saglabāšana**

Sākotnējo iestatījumu izmantošanas pirmais solis Focusrite Control 2 maina dažus iestatījumus. Kad esat iestatījis Focusrite Control 2 ar dažiem iestatījumiem, kurus vēlaties atsaukt nākotnē, varat saglabāt sākotnējo iestatījumu. Ir divi veidi, kā saglabāt sākotnējo iestatījumu: saglabāt jaunu sākotnējo iestatījumu vai pārrakstīt esošu sākotnējo iestatījumu.

## **Jauna sākotnējā iestatījuma saglabāšana**

- 1. Pielāgojiet iestatījumus saviem Scarlett iekšā Focusrite Control 2.
- 2. Noklikšķiniet uz pogas Sākotnējie iestatījumi apakšējā kreisajā stūrī Focusrite Control 2.

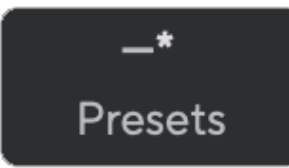

3. Noklikšķiniet uz pogas Jauns iepriekšējais iestatījums.

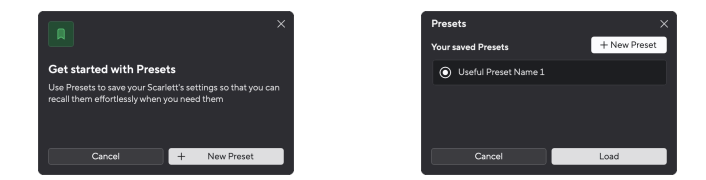

4. Ierakstiet sākotnējā iestatījuma nosaukumu laukā Preset Name. Pārliecinieties, vai nosaukums ir noderīgs, lai vēlāk varētu to atrast un izmantot atkārtoti.

## Scarlett Solo 4th Gen Studio Pack Lietotāja rokasgrāmata

<span id="page-29-0"></span>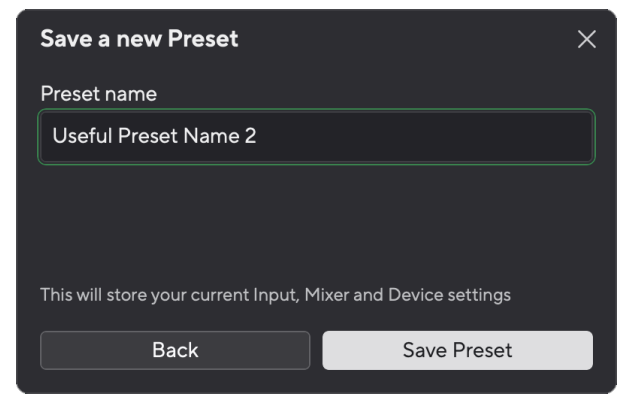

5. Noklikšķiniet uz Saglabāt sākotnējo iestatījumu.

Kad esat saglabājis sākotnējo iestatījumu, sākotnējās iestatījuma nosaukums tiek parādīts apakšējā kreisajā stūrī Focusrite Control 2. Ja maināt kādu iestatījumu, kamēr atrodaties šajā sākotnējā iestatījumā, nosaukumā tiek parādīta zvaigznīte \*.

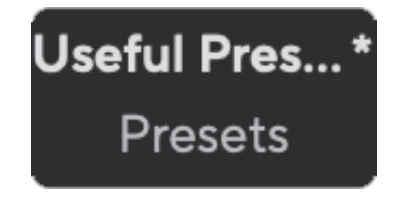

Ja nosaukumā ir redzama zvaigznīte \*, varat izveidot jaunu sākotnējo iestatījumu, veicot iepriekš minētās darbības, vai arī varat pārrakstīt sākotnējo iestatījumu ar jaunajām izmaiņām.

## **Sākotnējā iestatījuma pārrakstīšana**

- 1. Pielāgojiet esošā sākotnējā iestatījuma iestatījumus, lai blakus priekšiestatījuma nosaukumam parādītos zvaigznīte \*.
- 2. Noklikšķiniet uz pogas Sākotnējie iestatījumi apakšējā kreisajā stūrī Focusrite Control 2.

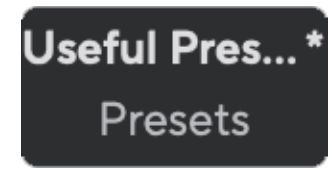

- 3. Novietojiet peles kursoru virs esošā sākotnējā iestatījuma un noklikšķiniet uz trim punktiem **pa labi no nosaukuma.**
- 4. Noklikšķiniet uz Pārrakstīt.

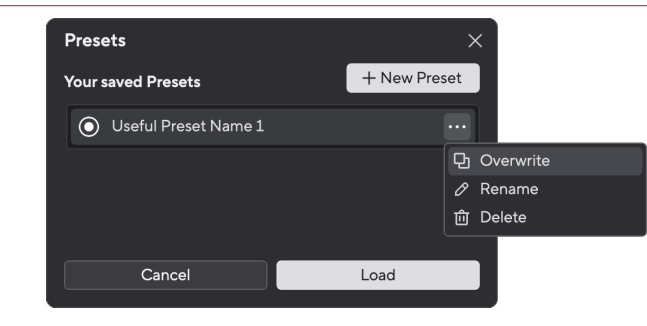

5. Pirms apņematies pārrakstīt sākotnējo iestatījumu, izlasiet brīdinājuma uznirstošo logu un noklikšķiniet uz pogas Pārrakstīt, lai apstiprinātu esošā sākotnējā iestatījuma pārrakstīšanu.

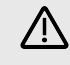

#### **Uzmanību**

Sākotnējā iestatījuma pārrakstīšana saglabā saglabātā sākotnējā iestatījuma iestatījumus ar pašreizējiem iestatījumiem. Šīs izmaiņas nevar atsaukt.

## **Notiek priekšiestatījuma ielāde**

Ielādējot sākotnējo iestatījumu, tiek atsaukta iepriekš saglabāto iestatījumu kopa.

- 1. Noklikšķiniet uz pogas Sākotnējie iestatījumi apakšējā kreisajā stūrī Focusrite Control 2.
- 2. Noklikšķiniet uz sākotnējā iestatījuma, kuru vēlaties ielādēt.

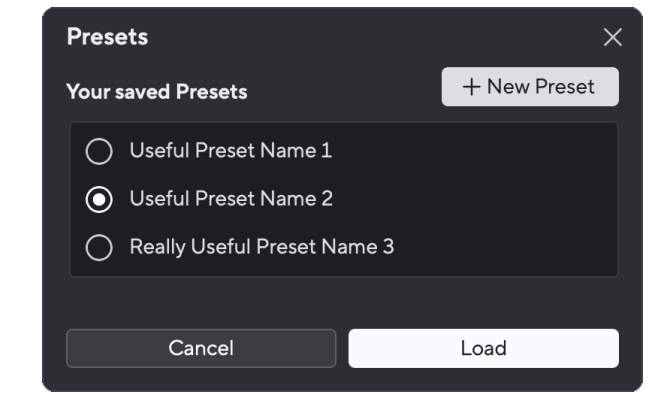

3. Noklikšķiniet uz pogas Ielādēt.

## **Sākotnējā iestatījuma pārdēvēšana**

Pārdēvēšana ļauj mainīt sākotnējā iestatījuma nosaukumu, nemainot nevienu tā iestatījumu.

- 1. Noklikšķiniet uz pogas Sākotnējie iestatījumi apakšējā kreisajā stūrī Focusrite Control 2.
- 2. Novietojiet peles kursoru virs esošā sākotnējā iestatījuma un noklikšķiniet uz trim punktiem pa labi no nosaukuma.
- 3. Noklikšķiniet uz Pārdēvēt.

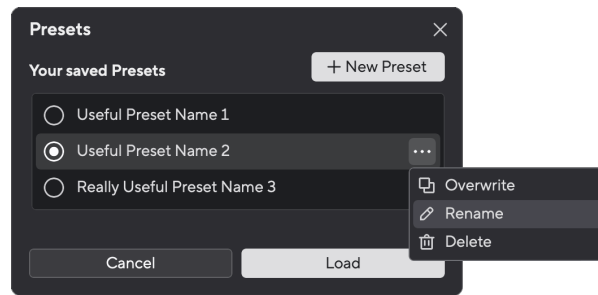

4. Laukā Iepriekš iestatītais nosaukums ierakstiet jauno sākotnējo iestatījumu nosaukumu.

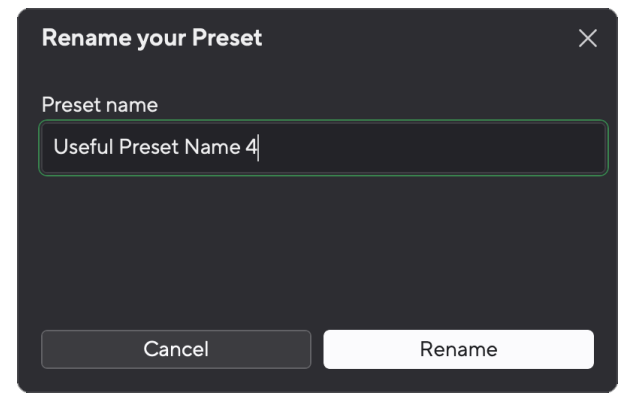

5. Noklikšķiniet uz Pārdēvēt sākotnējo iestatījumu.

## **Sākotnējā iestatījuma dzēšana**

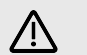

## **Uzmanību**

Dzēšot sākotnējo iestatījumu, tas tiek noņemts no Focusrite Control 2. Jūs nevarat to atgūt un nevar atsaukt šo darbību. Sākotnējā iestatījuma dzēšana nemainīs jūsu saskarnes iestatījumus.

- 1. Noklikšķiniet uz pogas Sākotnējie iestatījumi apakšējā kreisajā stūrī Focusrite Control 2.
- 2. Novietojiet peles kursoru virs esošā sākotnējā iestatījuma un noklikšķiniet uz trim punktiem <sub>pa</sub> labi no nosaukuma.

3. Noklikšķiniet uz Dzēst.

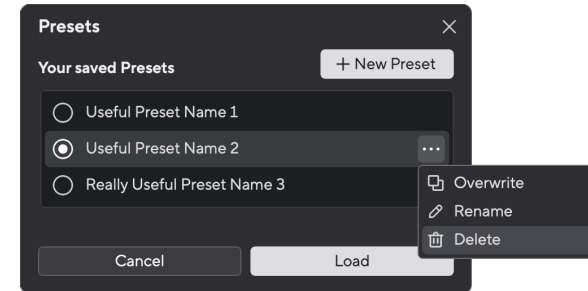

4. Pirms apņematies dzēst sākotnējo iestatījumu, izlasiet brīdinājuma uznirstošo logu un noklikšķiniet uz pogas Dzēst, lai apstiprinātu sākotnējā iestatījuma dzēšanu.

## <span id="page-31-0"></span>**Focusrite Control 2 Preferences**

Noklikšķiniet uz elipses iekšā Focusrite Control 2augšējā labajā stūrī un noklikšķiniet uz **Q** Preferences lai atvērtu lapu Preferences.

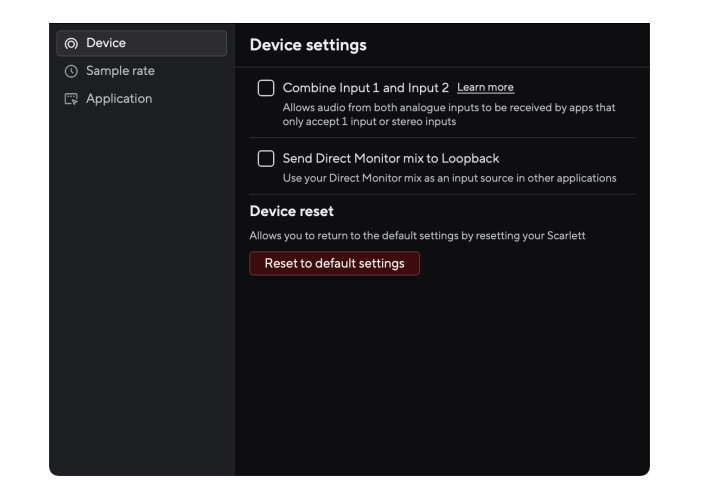

Lapā Preferences ir trīs cilnes:

- Ierīce
- Izlases ātrums
- Pieteikums

## **Ierīces cilne**

## **Nosūtiet Direct Monitor mix uz Loopback**

Jūsu Direct Monitor Mix ir jūsu kombinācija Scarlettievades un programmatūras atskaņošanas kanālus. Jūs varat iestatīt šo maisījumu Focusrite Control 2 un ierakstiet šo miksu, izmantojot savus Loopback kanālus. Plašāku informāciju skatiet [Atpakaļcilpa \[34\]](#page-33-0).

## **Ierīces atiestatīšana**

Lai veiktu ierīces atiestatīšanu:

- 1. Noklikšķiniet uz Atiestatīt uz noklusējuma iestatījumiem.
- 2. Izlasiet sadaļu "Vai esat pārliecināts?" uznirstošais logs, lai pārliecinātos, ka vēlaties atiestatīt savu Scarlett.
- 3. Noklikšķiniet uz Atiestatīt.

## **Izlases ātrums cilne**

## **Iztveršanas ātrums (kHz)**

Iztveršanas ātrums attiecas uz paraugu skaitu sekundē, ko dators ieraksta. Jo augstāka vērtība, jo augstāka kvalitāte; tomēr, jo lielāka vērtība, jo vairāk vietas cietajā diskā aizņem jūsu ieraksti.

Bieži ierakstīšanai ir vairāk nekā pietiekami, izmantojot 44,1 kHz.

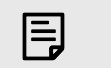

#### **Piezīme** Dažas funkcijas, kas uzskaitītas zemāk, nav pieejamas ar četrjoslu izlases frekvenci (176,4 un 192 kHz).

- Gaisa harmoniskā piedziņa
- Klipu drošs

## **Lietojumprogrammu cilne**

## **Kopīgojiet lietošanas datus ar Focusrite**

Izmantojiet šo izvēles rūtiņu, lai izvēlētos lietojuma analīzi, lai palīdzētu mums veikt Focusrite Control 2 labāk. Lūdzu, skatiet mūsu [Privātuma politika](https://focusrite.com/privacy-policy) lai iegūtu vairāk informācijas.

# <span id="page-32-0"></span>**Lietošanas piemēri**

## **Ieeju un izeju savienošana**

Sekojošās diagrammas parāda, kā pieslēgt virkni ieeju un izeju Scarlett Solo. Lai pievienotu ārējos procesorus, sintezatorus vai tastatūras, skatiet Līnijas līmeņa ierīces pievienošana [33].

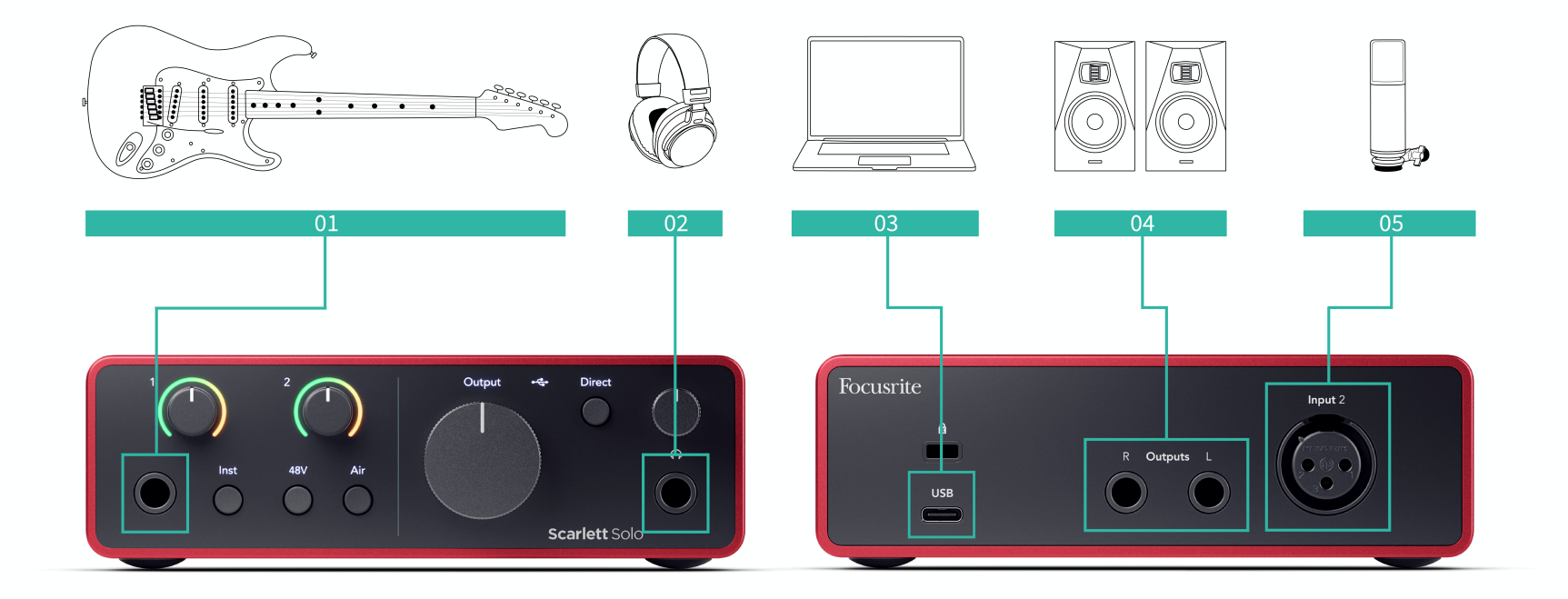

- 1. Pievienojiet ieejai tādus instrumentus kā ģitāras, basģitāras, elektroakustiskās ģitāras un citus instrumentus ar noņēmējiem **1** 6,35 mm ligzdas ieeja priekšējā panelī. Kad pievienojat instrumentu, izmantojiet 6,35 mm līdz 6,35 mm TS mono ligzdas kabeli un iestatiet ieeju uz "instrumentu", izmantojot **Inst** pogu.
- 2. Savienojiet austiņas (piemēram, Scarlett SH-450 austiņas), izmantojot 6,35 mm ligzdu austiņu izejai. Lai pievienotu austiņas, jāizmanto 6,35 mm TRS ligzdas savienotājs. Ja jūsu austiņu ligzdas savienotājs ir mazāks, jums ir nepieciešams austiņu ligzdas adapteris.
- 3. Savienojiet Scarlett ar datoru, izmantojot a **USB** kabeli.
- 4. Savienojiet monitora skaļruņus (aka monitorus) ar izvadēm **R** un **L** (pa labi un pa kreisi). Monitoru pievienošanai izmantojiet 6,35 mm līdzsvarotus TRS ligzdas kabeļus. Ja jūsu monitoriem ir dažādi savienojumi, lūdzu, skatiet monitora lietotāja rokasgrāmatu.
- 5. Pievienojiet mikrofonu (piem., CM25 MkIII) ar **2. ievade** izmantojot XLR uz XLR kabeli. Mikrofons ir jāpievieno, izmantojot XLR kabeli, jo citi mikrofoni var nedarboties vai var rasties problēmas.

# **Līnijas līmeņa ierīces pievienošana**

Šajā diagrammā parādīts, kā savienot līnijas līmeņa ierīci ar līnijas ieeju uz Scarlett Solo.

<span id="page-33-0"></span>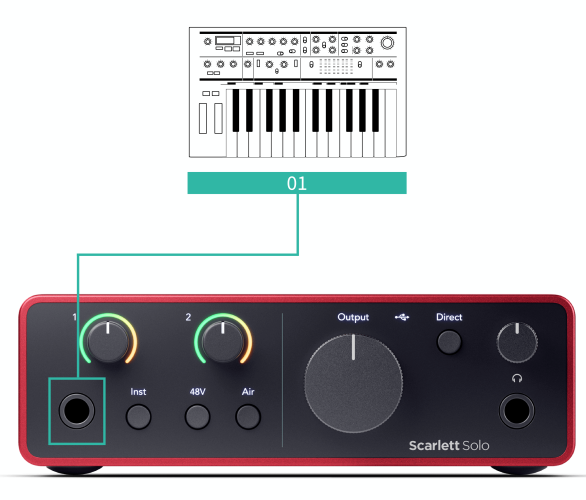

1. Pievienojiet ieejai līnijas līmeņa ierīces, piemēram, sintezatorus, tastatūras vai mikrofona priekšpastiprinātājus **1** izmantojot 6,35 mm ligzdas ieeju priekšējā panelī. Kad pievienojat līnijas līmeņa ierīci, izmantojiet 6,35 mm līdz 6,35 mm TRS ligzdas kabeli, taču ņemiet vērā, ka ieeja ir mono. Izslēgt **Inst** kad pievienojat līnijas līmeņa ierīces Scarlett Solo.

## **Atpakaļcilpa**

cilpas funkcija jūsu ierīcē Scarlett Solo ļauj nosūtīt datora radīto skaņu un novirzīt to atpakaļ uz savu Scarlett ierakstīšanai vai straumēšanai, neizmantojot fiziskus kabeļus. Tas var būt īpaši noderīgi dažādos scenārijos, piemēram, iztveršanas, apraides, tiešraides vai ierakstīšanas ekrāna pamācībās:

- Iztveršana: varat ierakstīt skaņas atpakaļ savā programmatūrā, lai tās izmantotu kā paraugus savā mūzikā.
- Podcast apraide: varat izmantot cilpu, lai ierakstītu tiešsaistes intervijas vai diskusijas, kurās vēlaties tvert gan savu, gan attālo dalībnieku balsis.
- Tiešraides straumēšana: tā ir noderīga satura straumēšanai ar pievienotu audio no datora, piemēram, spēlēšanu, prezentācijām vai apmācībām.
- Ekrāna ierakstīšana: veidojot video pamācības vai ekrānuzņēmumus, atgriezeniskā cilpa ļauj stāstījumā iekļaut arī datora radīto skaņu.

Lai izmantotu Loopback ar savu Scarlett:

- 1. Atveriet savu DAW vai ierakstīšanas programmatūru.
- 2. Izveidojiet jaunu ierakstīšanas kanālu savā DAW un izslēdziet skaņu vai iestatiet šī kanāla izvadi uz "nav". Ir svarīgi to darīt, lai neradītu atgriezeniskās saites cilpu.
- 3. Iestatiet izslēgtā kanāla ierakstīšanas ievadi uz sava cilpas kanāliem Scarlett Solo,channels 3-4.
- 4. Sāciet ierakstīšanu.

Jūsu ierakstīšanas programmatūras kanāli saņem jūsu Scarlett izvadi. Varat izmantot citus kanālus savā ierakstīšanas programmatūrā, lai kopā ar Loopback plūsmu ierakstītu visu, kas ir pievienots jūsu Scarlett ieejām. Alternatīvi, ja jūsu ierakstīšanas programmatūrai ir tikai viena ieeja vai stereo ieeja, varat ierakstīt Direct Monitor Mix kā Loopback ievadi. Skat Ierakstiet savu Direct Monitor Mix, izmantojot Loopback [34].

#### **Svarīgs**  $\left( \begin{array}{c} \end{array} \right)$

Kad izmantojat Loopback, izslēdziet kanālus ierakstīšanas programmatūrā, lai neradītu atgriezeniskās saites cilpu.

## **Ierakstiet savu Direct Monitor Mix, izmantojot Loopback**

Jūsu Direct Monitor Mix ir jūsu kombinācija Scarlettievades un programmatūras atskaņošanas kanālus. Jūs varat iestatīt šo maisījumu Focusrite Control 2. Lai ierakstītu šo kolekciju, izmantojot savus Loopback kanālus:

- 1. Atvērt Focusrite Control 2.
- 2. Noklikšķiniet uz **elipses** augšējā labajā stūrī.
- 3. Noklikškiniet uz Preferences <sup>@ Preferences</sup>
- 4. Atzīmējiet opciju "Sūtīt tiešo monitoru sajaukumu uz Loopback".

<span id="page-34-0"></span>Send Direct Monitor mix to Loopback

- 5. Aizveriet logu Preferences.
- 6. Iestatiet savu Direct Monitor Mix Focusrite Control 2cilne Tiešais.

Tagad, ierakstot Loopback ievadi, jūs ierakstīsit Direct Monitor mix, kas var būt aparatūras ievades un programmatūras atskaņošanas kombinācija.

## **Savrupais režīms**

The Scarlett Solo ir savrupais režīms; Šis režīms ļauj jūsu interfeisam pārraidīt audio, ja tas nav savienots ar datoru. Tas var būt noderīgi:

- Priekšpastiprinātāju skaita palielināšana citā saskarnē vai mikserī, kuram ir palikušas tikai līnijas līmeņa ieejas.
- Lai izmantotu studijas iestatījumus, neieslēdzot vai nepievienojot datoru, piemēram, lai izmantotu ģitāru caur skaļruņiem vai pievienotu jebkuru elektroniskās mūzikas aprīkojumu.

## **Lai iestatītu savrupo režīmu:**

- 1. Pievienojiet Scarlett strāvas kontaktligzdu strāvas avotam. Tas var būt USB sienas spraudnis, kas ir līdzīgs tam, ko varat izmantot tālruņa uzlādēšanai.
- 2. Savienojiet ieejas un izejas ar interfeisu kā parasti (sk Lietošanas piemēri).
- 3. Ieslēdziet Direct Monitor, lai pārliecinātos, ka ievades signāli tiek nosūtīti uz izejām (austiņām un līniju).

# <span id="page-35-0"></span>**Notiek atjaunināšana**

## **Notiek atjaunināšana Focusrite Control 2**

Mēs atjauninām Focusrite Control 2 laiku pa laikam ar jaunām funkcijām un uzlabojumiem, lai pārliecinātos, ka izmantojat visas savas iespējas Scarlett Solo.

Ir divi veidi, kā pārliecināties, ka jums ir jaunākais Focusrite Control 2 versija:

- 1. Izmantojiet atjauninātāju Focusrite Control 2:
	- 1. Atvērt Focusrite Control 2.
	- 2. Programmā ir divas iespējas Focusrite Control 2.
		- a. Ja ir pieejams atjauninājums, automātiski tiek parādīts dialoga logs. Noklikšķiniet uz Instalēt atjauninājumu, lai sāktu atjaunināšanu.

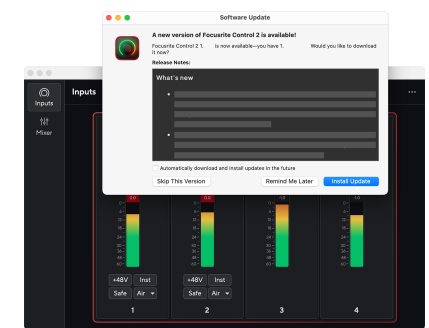

- b. Lai pārbaudītu, vai izmantojat jaunāko versiju, noklikšķiniet uz elipsēm iekšā Focusrite Control 2augšējā labajā stūrī un noklikšķiniet uz Meklēt atjauninājumus.
- 3. Klikšķis Instalējiet un palaidiet vēlreiz uzvednē, kas tiek parādīta pēc atjauninājuma lejupielādes.

Focusrite Control 2 atjauninājumus, pirms programmatūras atiestatīšanas tiek parādīts šāds atjaunināšanas ekrāns.

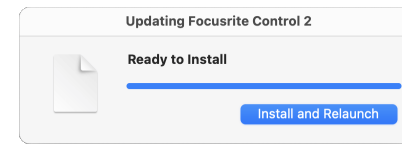

- 2. Uzstādīt Focusrite Control 2 no mūsu lejupielādes lapas:
	- 1. Dodieties uz Focusrite lejupielādes vietni: [focusrite.com/downloads](http://focusrite.com/downloads)
	- 2. Atrodi savu Scarlett Lejupielādes vietnē.
	- 3. Lejupielādēt Focusrite Control 2 jūsu operētājsistēmai (Windows vai Mac).
	- 4. Datorā atveriet mapi Lejupielādes un veiciet dubultklikšķi uz Focusrite Control 2 uzstādītājs.
	- 5. Lai instalētu, izpildiet ekrānā redzamos norādījumus Focusrite Control 2.
	- 6. Ja tā vēl nav, pievienojiet savu Scarlett saskarni ar datoru, izmantojot USB kabeli.
	- 7. Atvērt Focusrite Control 2 un tas nosaka jūsu Scarlett automātiski.

# <span id="page-36-0"></span>**Jūsu Scarlett atjaunināšana**

Mēs laiku pa laikam atjauninām jūsu Scarlett Soloprogrammaparatūra ar jaunām funkcijām un uzlabojumiem, lai pārliecinātos, ka izmantojat visas savas iespējas Scarlett. Jūsu Scarlett Solo tiek atjaunināts caur Focusrite Control 2.

## **Lai atjauninātu savu Scarlett:**

1. Atvērt Focusrite Control 2.

Ja ir pieejams atjauninājums, Focusrite Control 2 paziņo, kad to atverat.

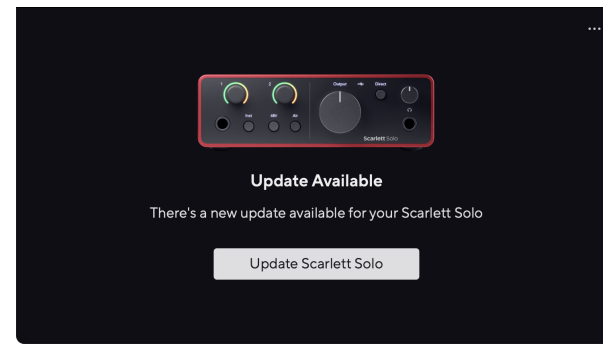

2. Klikšķis Atjaunināt Scarlett Solo.

Focusrite Control 2 sāk atjaunināšanu, neatvienojiet savu Scarlett Solo kamēr notiek atjaunināšana.

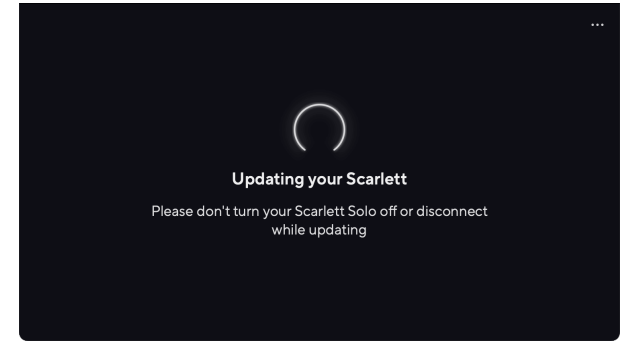

3. Klikšķis Turpināt pēc atjaunināšanas pabeigšanas.

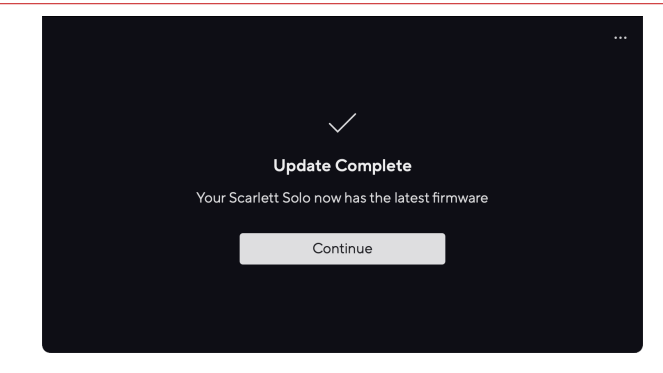

Jūsu Scarlett Solo tagad ir atjaunināts, un jūs varat turpināt to lietot kā parasti.

# <span id="page-37-0"></span>**Specifikācijas**

Šīs specifikācijas ļauj salīdzināt jūsu Scarlett Solo ar citām ierīcēm un pārliecinieties, ka tās darbosies kopā. Ja neesat pazīstams ar šīm specifikācijām, neuztraucieties, jums nav jāzina šī informācija, lai izmantotu savu Scarlett Solo ar lielāko daļu ierīču

# **Veiktspējas specifikācijas**

Ja iespējams, mēs izmērām visus tālāk norādītos veiktspējas rādītājus [AES17.](https://focusrite.com/en/what-is-aes17)

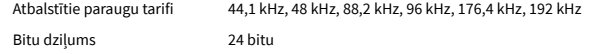

## **Mikrofona ieejas**

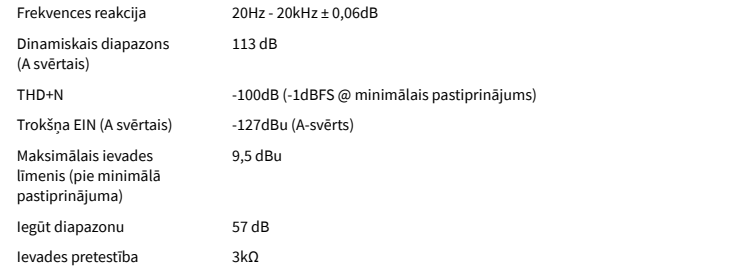

#### **Līnijas ievades**

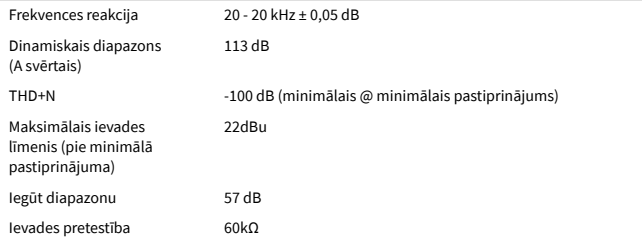

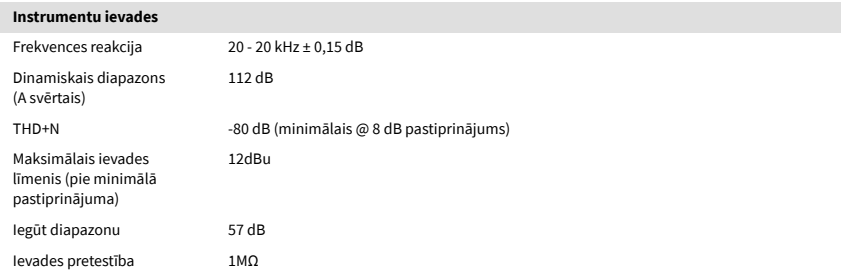

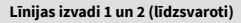

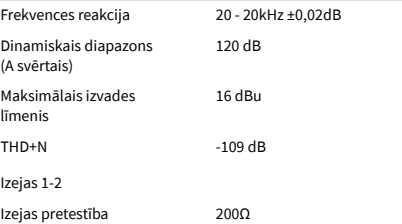

#### **Austiņu izejas** Frekvences reakcija 20–20 kHz ± 0,1 dB pie 33Ω/300Ω Dinamiskais diapazons (A svērtais) 112dB pie 33Ω 115dB pie 300Ω Maksimālais izvades līmenis 2,5 dBu uz 33 Ω 10dBu uz 300Ω Maksimālā izejas jauda 2,5 dBu uz 33 Ω 10dBu uz 300Ω THD+N -97dB pie 33Ω (minimums) -102dB pie 300Ω (minimums) Izejas pretestība 50Ω

# <span id="page-38-0"></span>**Fizikālās un elektriskās īpašības**

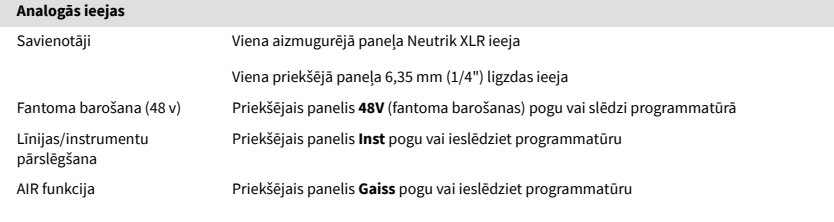

#### **Analogās izejas**

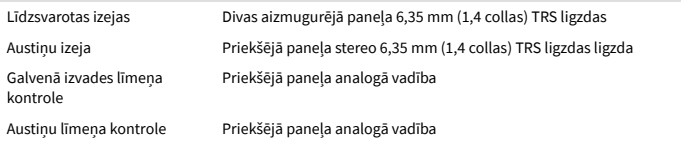

## **Cita I/O**

USB 900mA

Viens USB 2.0 Type-C savienotājs strāvas padevei un datiem

## **Priekšējā paneļa indikatori** 48V Balts/zaļš **48V** LED (atkarībā no izvēlētā kanāla) Inst Balts/zaļš **Inst** LED (atkarībā no izvēlētā kanāla) Gaisa režīms Balts/zaļš **Gaiss** LED (atkarībā no izvēlētā kanāla) USB  $Zal\breve{\mathsf{S}}$  USB  $\stackrel{\bullet}{\longleftrightarrow}$  LED Tiešais monitors Balts/zaļš **Tieša** LED

#### **Svars un izmēri**

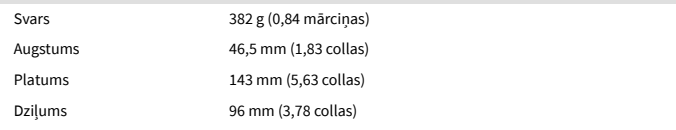

#### **Vides**

Darbības temperatūra 40°C / 104°F Maksimālā apkārtējā darba temperatūra

# **Solo kanālu pasūtījums**

## **Ievades kanāli**

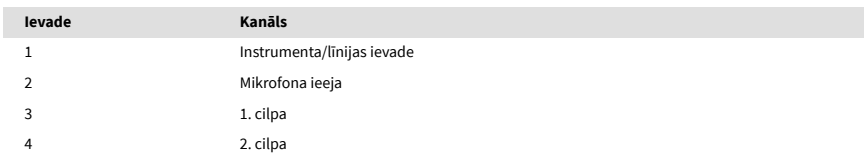

## **Izvades kanāli**

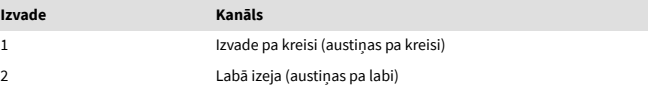

# $\mathbf{E}$

## **Piezīme**

1. un 2. izvadei ir tāda pati plūsma kā austiņu izejai. Neatkarīgi no signāla līnijas izejām jūs dzirdēsit arī no austiņu izejas.

# <span id="page-39-0"></span>**CM25 Mk III mikrofona specifikācijas**

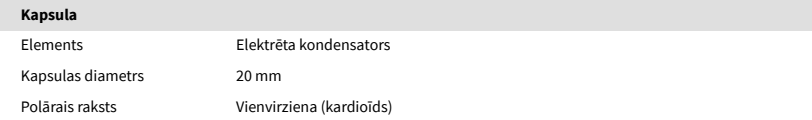

#### **Veiktspēja un elektriskās īpašības**

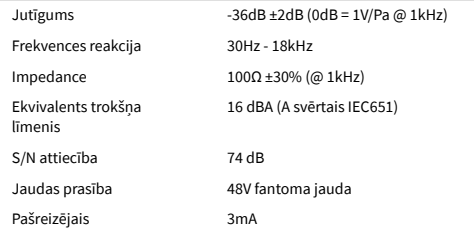

## **Frekvences reakcijas diagramma**

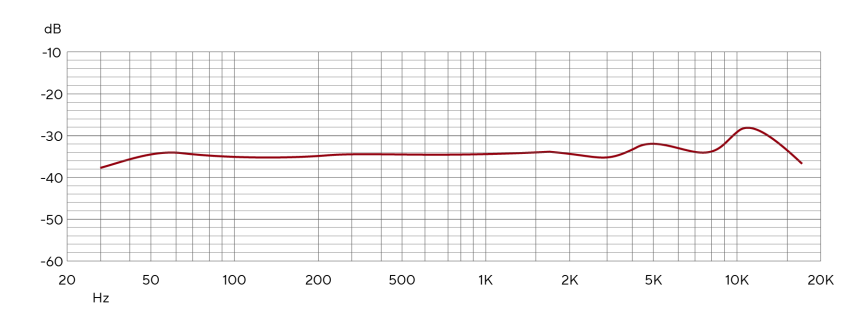

Mikrofona frekvences reakcijas diagrammas parāda, kā mikrofons uztver dažādas frekvences. Plakana diagramma nozīmē, ka mikrofons vienādi uztver visas frekvences, diagrammas ar maksimumiem vai kritumiem nozīmē, ka mikrofons ir vairāk vai mazāk jutīgs pret dažām frekvencēm. Mēs esam izstrādājuši CM25 MkIII kā universālu mikrofonu, taču tas īpaši labi darbojas vokāla un akustisko instrumentu ierakstīšanai.

## **Polāro rakstu diagramma**

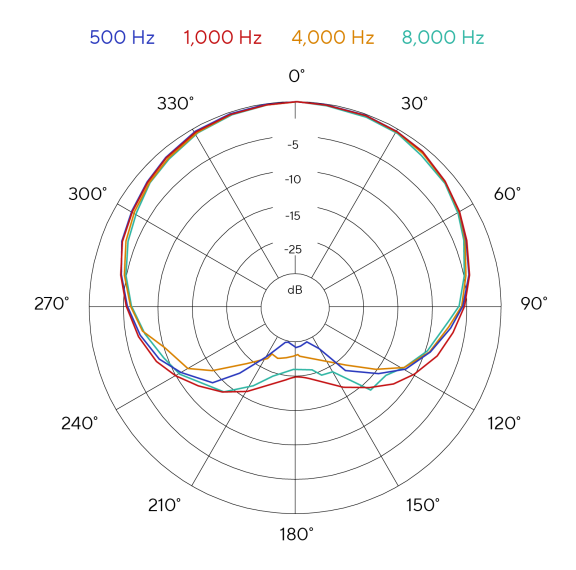

Mikrofona polāro rakstu diagrammas parāda, kā mikrofons uztver skaņu no dažādiem virzieniem un dažādās frekvencēs. Ir vairāki polāro modeļu veidi, CM25 MkIII ir kardioīds. Šis sirds formas raksts uztver skanu galvenokārt no priekšpuses (0°), vienlaikus novēršot skaņu no sāniem (270° un 90º) un aizmugures (180º). Tas ir noderīgi ierakstīšanai, vienlaikus samazinot fona troksni.

## <span id="page-40-0"></span>**Izmēri**

# 158mm  $\underset{\text{CM25 MKB}}{\text{Scal} \hspace{0.5mm} \text{S} } \underset{\text{CM25 MKB}}{\text{C} }$ 49.5mm

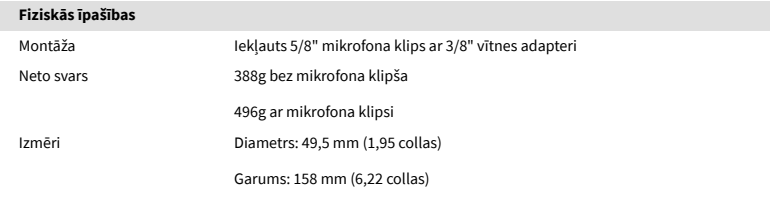

# **SH-450 austiņu specifikācijas**

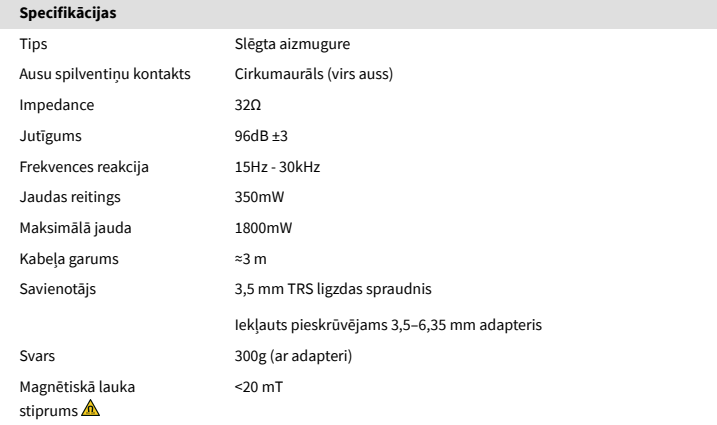

## **Izmēri**

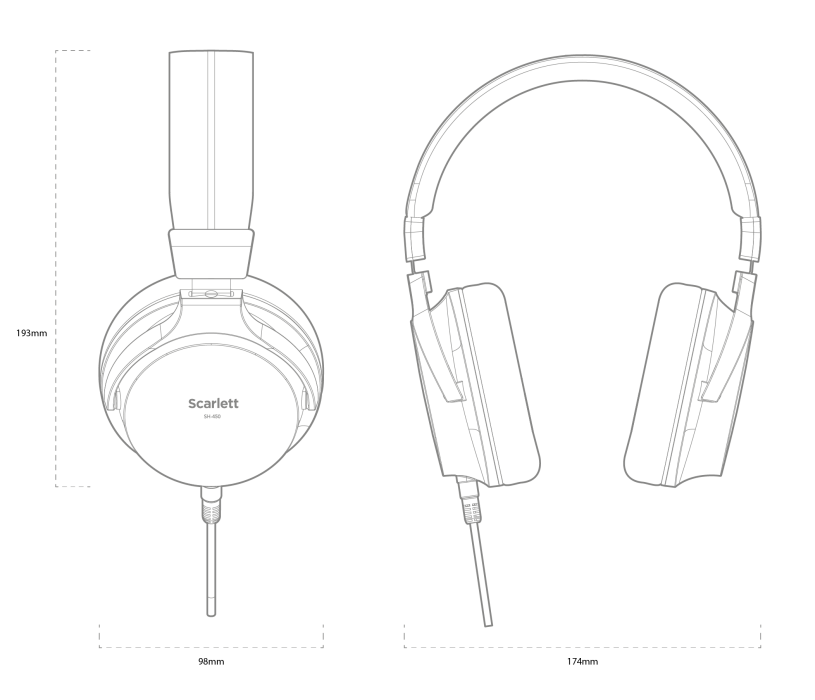

# <span id="page-41-0"></span>**Paziņojumi**

# **Problēmu novēršana**

Par visiem problēmu novēršanas jautājumiem, lūdzu, apmeklējiet Focusrite palīdzības centru vietnē [support.focusrite.com](http://support.focusrite.com).

# **Autortiesību un juridiskie paziņojumi**

Focusrite ir reģistrēta preču zīme un Scarlett ir Focusrite Group PLC preču zīme.

Visas pārējās preču zīmes un tirdzniecības nosaukumi ir to attiecīgo īpašnieku īpašums.

2024 © Focusrite Audio Engineering Limited. Visas tiesības aizsargātas.

# <span id="page-42-0"></span>**Kredīti**

Focusrite vēlas pateikties šādiem Scarlett 4th Gen komandas locekļiem par viņu smago darbu, nodrošinot jums šo produktu:

Ārrons Beveridžs, Ādams Vatsons, Adrians Daiers, Adriens Fokonets, Alekss Midltons-Dalbijs, Alise Rico, Alisters Smits, Endijs Normingtons, Endijs Pūls, Endijs Vests, Ārns Gedeke, Beilija Deisons, Bembers Havorts, Bašs Ahmeds, Bens Beitss, Bens Kokreins, Bens Dendijs, Bendžamins Danns, Brens Sērls, Kalums Dentons, Kerija Čena, Serija Viljamsa, Kriss Greivss, Dens Klārks, Dens Stīvenss, Dens Vestons, Daniels Hjūlijs, Daniels Džonsons, Denijs Nīdžents, Deivs Kērtiss, Deivids Mārstons, Dereks Ors, Eds Frijs , Eds Reasons, Edijs Džads, Elena Douza, Emma Deivisa, Flāvija Fereira, Gregs Vestels, Gregs Zielinskis, Hanna Viljamsa, Harijs Morlijs, Īans Hadevejs, Īzaks Hārdings, Džeks Kols, Džeiks Vignalls, Džeimss Helovels, Džeimss Oters, Džeisons Čeungs, Džeds Fulvels, Džeroms Noels, Džesija Mansija, Džo Kroks, Džo Delers, Džošs Vilkinsons, Džo Mundejs, Džo Noels, Džons Dženvejs, Džūlija Lēgere, Kajs van Dongens, Kīts Bērtons, Kiāra Holma, Kīrans Rigbijs, Kriša Tobiass, Larss Henings, Lorenss Klārks , Lozs Džeksons, Lūks Pjotraks, Lūks Meisons, Marks Smits, Marks Grīnvuds, Mārtins Devirsts, Mārtins Heinss, Mērija Brauninga, Masimo Botaro, Mets Mortons, Mets Ričardsons, Makss Beilijs, Mihals Fragkiadakis, Miks Gilberts, Maiks Ričardsons, Nikolass Haulets, Niks Liona, Niks Tomsons, Olivers Taplijs, Ollijs Stīvensons, Pols Čana, Pols Šaflbotems, Pīts Karss, Pjērs Ruiss, Ričards Karvalju, Ričards Volters, Roberts Blaubūrs, Roberts Mitsakovs, Ross Čišolms, Sems Lūiss, Semjuels Praiss, Sendors Žuga, Sebastjans Haincs, Saimons Bērdžess, Stefans Ārčers, Stefans Elmss, Stīvs Bušs, Stratiss Sofianoss, Tāvi Bonijs, Tarens Gopinatans, Toms Kārters, Toms Heinss, Tonijs Povs, Valērija Kirijo, Vils Hoults, Vils Munns, Vidurs Dahija, Veids Dosons, Zih-Sjuans Jans.

Autors Eds Frijs.